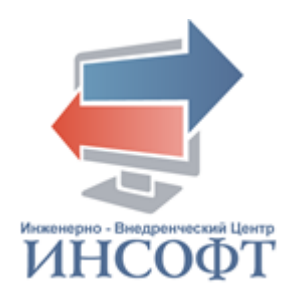

### **АВТОМАТИЗИРОВАННАЯ ИНФОРМАЦИОННАЯ СИСТЕМА «ОПЕКА И ПОПЕЧИТЕЛЬСТВО»**

# **РУКОВОДСТВО ПОЛЬЗОВАТЕЛЯ ПОДСИСТЕМА «АДМИНИСТРАТОР»** КПСД50 8100 0.017.И3.1

**2020** год

### **АННОТАЦИЯ**

<span id="page-1-0"></span>Настоящий документ содержит руководство администратора автоматизированной информационной системы «Опека и попечительство».

Документ включает в себя описание операций, выполняемых в подсистеме «Администратор».

Настоящий документ разработан в соответствии с требованиями руководящего документа по стандартизации РД 50-34.698-90 «Автоматизированные системы. Требования к содержанию документов» и Государственного стандарта ГОСТ 19.106-78 «Требования к программным документам, выполненным печатным способом».

Документ содержит 81 страницу текста, 1 таблицу, 49 рисунков.

### **ТЕРМИНЫ И ОПРЕДЕЛЕНИЯ**

<span id="page-2-0"></span>В настоящем документе применены следующие термины и определения:

Автоматизированная информационная система: Система, состоящая из персонала и комплекса средств автоматизации его деятельности, реализующая информационную технологию выполнения установленных функций.

База данных: Совокупность данных, хранимых в соответствии со схемой данных, манипулирование которыми выполняют в соответствии с правилами средств моделирования данных.

Пользователь автоматизированной системы (пользователь): Лицо, участвующее в функционировании автоматизированной системы или использующее результаты ее функционирования.

Программное обеспечение автоматизированной системы (программное обеспечение): Совокупность программ на носителях данных и программных документов, предназначенная для отладки, функционирования и проверки работоспособности автоматизированной системы.

# **СОКРАЩЕНИЯ**

<span id="page-3-0"></span>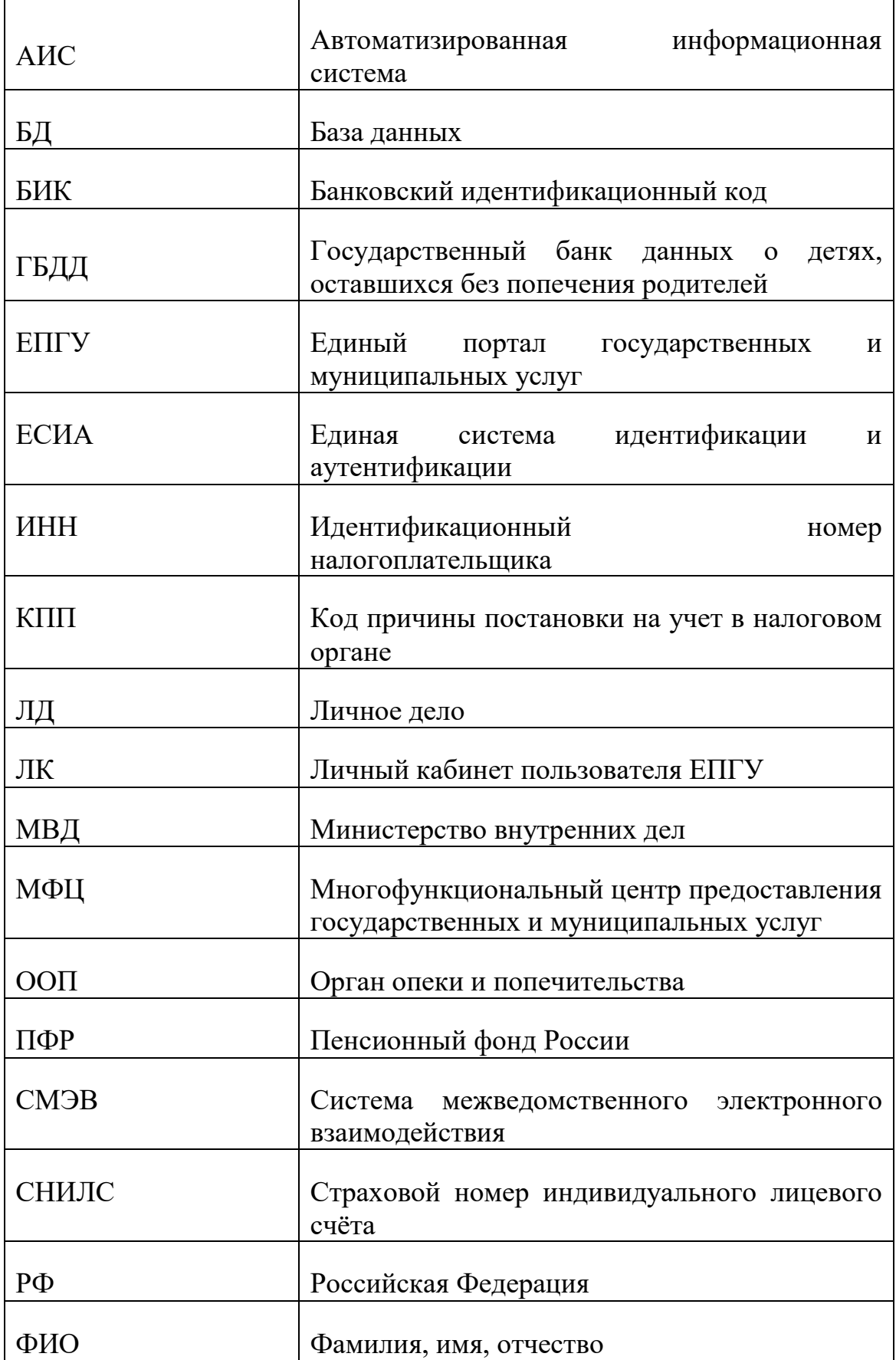

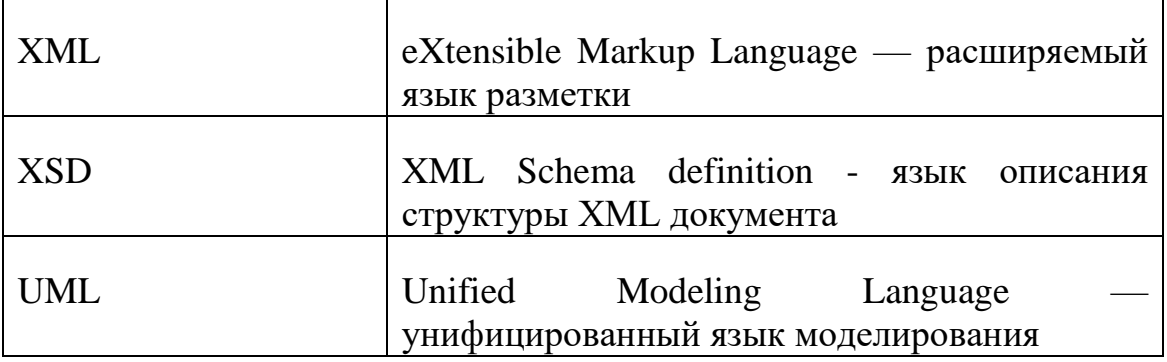

# **СОДЕРЖАНИЕ**

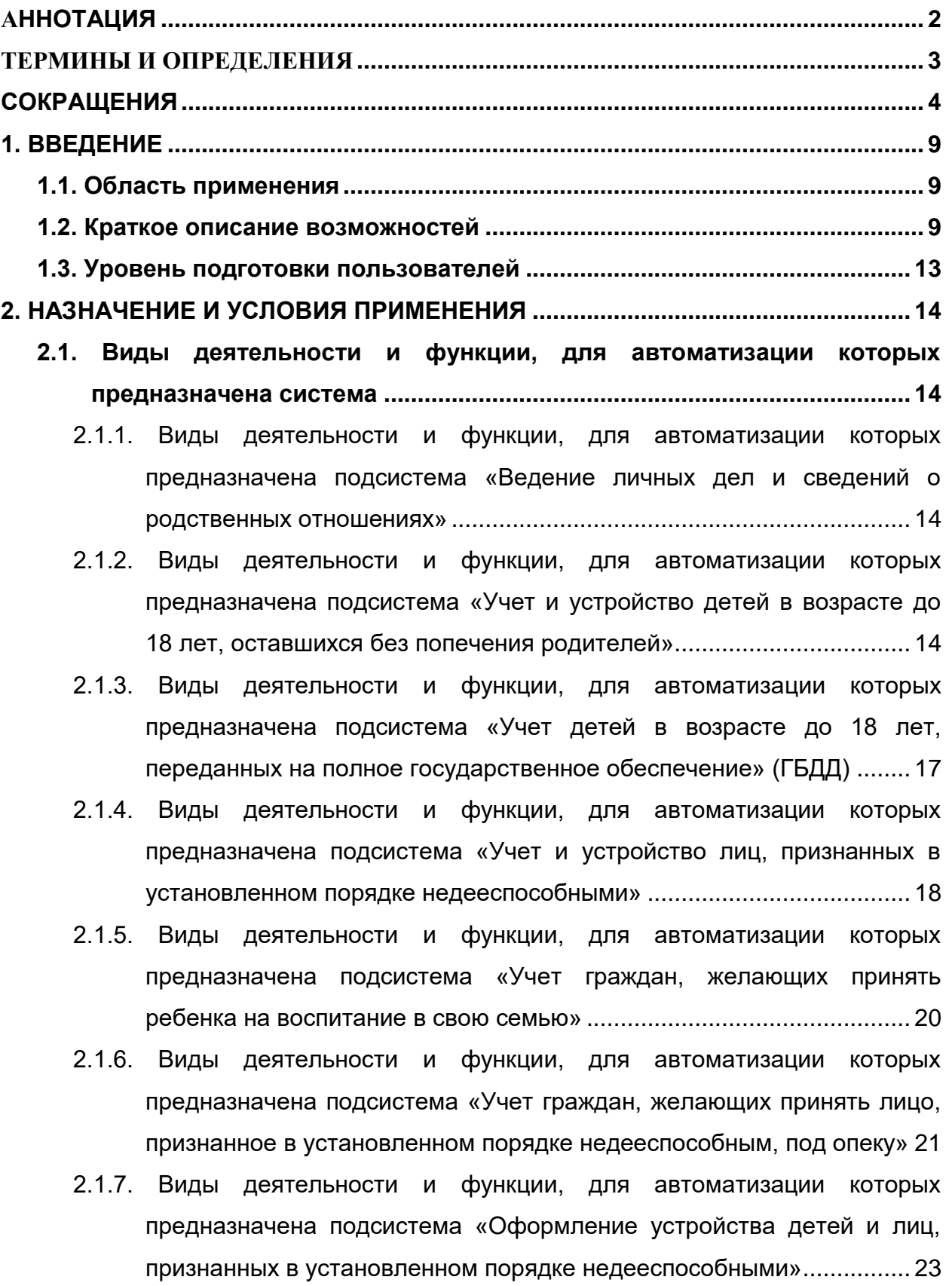

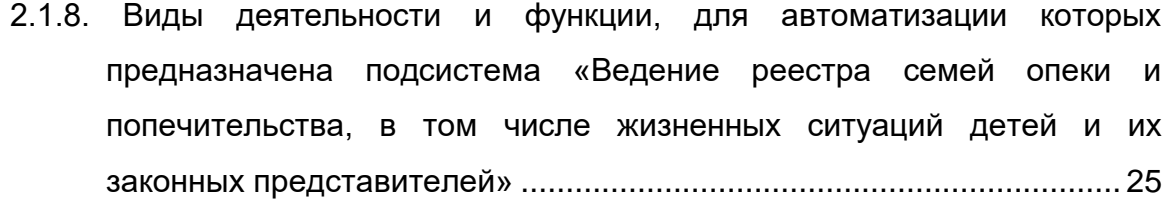

- [2.1.9. Виды деятельности и функции, для автоматизации которых](#page-26-0)  [предназначена подсистема «Обследование и контроль семей опеки,](#page-26-0)  [контроль имущества подопечных»](#page-26-0) ....................................................... 27
- [2.1.10. Виды деятельности и функции, для автоматизации которых](#page-27-0)  [предназначен функциональный комплекс задач «Обследование](#page-27-0)  [семей опеки с помощью мобильного приложения».............................](#page-27-0) 28
- [2.1.11. Виды деятельности и функции, для автоматизации которых](#page-28-0)  [предназначена подсистема «Учет жилья подопечного ребенка»](#page-28-0) ...... 29
- [2.1.12. Виды деятельности и функции, для автоматизации которых](#page-29-0)  [предназначена подсистема «Предоставление жилого помещения](#page-29-0)  подопечному ребенку» [..........................................................................](#page-29-0) 30
- [2.1.13. Виды деятельности и функции, для автоматизации которых](#page-30-0)  [предназначена подсистема «Усыновление детей-сирот и детей,](#page-30-0)  [оставшихся без попечения родителей»](#page-30-0) ............................................... 31
- [2.1.14. Виды деятельности и функции, для автоматизации которых](#page-32-0)  [предназначен функциональный комплекс задач «Прием и исполнение](#page-32-0)  [электронных заявлений с единого портала государственных услуг»](#page-32-0) 33
- [2.1.15. Виды деятельности и функции, для автоматизации которых](#page-33-0)  [предназначен функциональный комплекс задач «Исполнение](#page-33-0)  [запросов в ведомственные информационные системы через СМЭВ-](#page-33-0)[3».............................................................................................................](#page-33-0) 34

[2.1.16. Виды деятельности и функции, для автоматизации которых](#page-35-0)  [предназначена подсистема «Отчеты и статистика»](#page-35-0) ........................... 36

[2.1.17. Виды деятельности и функции, для автоматизации которых](#page-36-0)  [предназначена подсистема «Поиск и списки».....................................](#page-36-0) 37

# **3. ПОДГОТОВКА К РАБОТЕ [......................................................................................](#page-38-0) 39**

**3.1. Состав дистрибутива [...................................................................................](#page-38-1) 39 3.2. Запуск системы [.............................................................................................](#page-38-2) 39 3.3. Проверка работоспособности [....................................................................](#page-38-3) 39 4. ОПИСАНИЕ ОПЕРАЦИЙ [........................................................................................](#page-39-0) 40 4.1. Экран «Администратор» [..............................................................................](#page-39-1) 40**

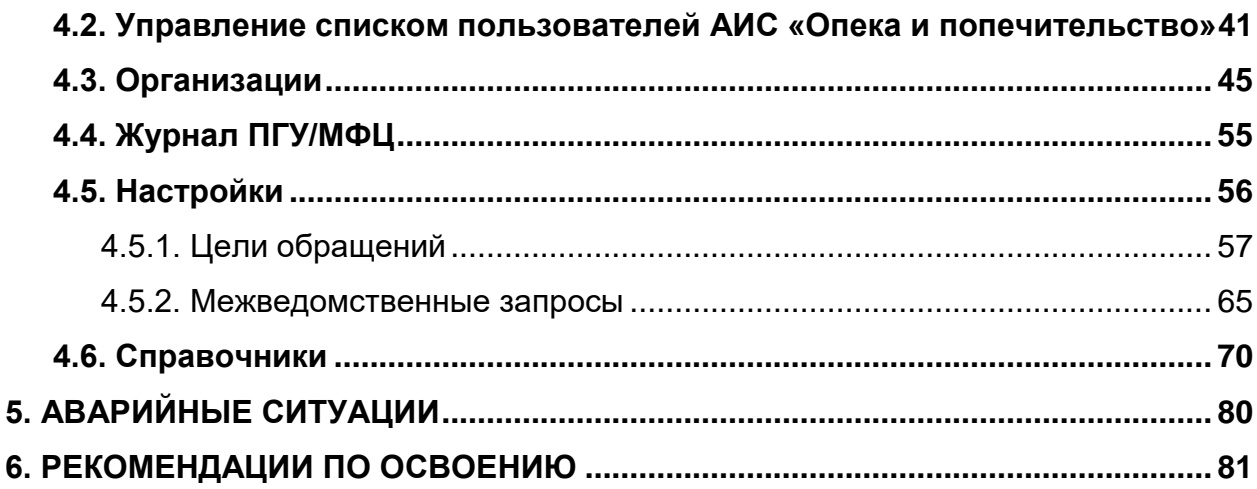

#### **1. ВВЕДЕНИЕ**

#### <span id="page-8-1"></span><span id="page-8-0"></span>**1.1. Область применения**

Данное руководство применяется на этапах обучения администратора автоматизированной информационной системы «Опека и попечительство» (далее - АИС «Опека и попечительство») работе с АИС, а также в процессе эксплуатации системы.

#### <span id="page-8-2"></span>**1.2. Краткое описание возможностей**

АИС «Опека и попечительство» предназначена для реализации комплексного взаимодействия, повышения эффективности и улучшения качества работы органов опеки и попечительства по урегулированию отношений, возникающих в связи с установлением, осуществлением и прекращением опеки и попечительства над недееспособными или не полностью дееспособными гражданами, в том числе детьми-сиротами и детьми, оставшимися без попечения родителей, а также лиц из числа детейсирот, оставшихся без попечения родителей.

АИС «Опека и попечительство» обеспечивает выполнение следующих функций:

- ведение личных дел детей-сирот и детей, оставшихся без попечения родителей, лиц из числа детей-сирот, оставшихся без попечения родителей, их биологических родителей и законных представителей;
- ведение личных дел лиц, признанных в установленном порядке недееспособными;
- ведение личных дел лиц совершеннолетних дееспособных граждан, которые по состоянию здоровья не способны

9

самостоятельно осуществлять и защищать свои права и исполнять свои обязанности;

- учет и ведение личных дел граждан, желающих установить опеку или попечительство над ребенком или лицом, признанным в установленном порядке недееспособным;
- учет детей-сирот и детей, оставшихся без попечения родителей, лиц из числа детей-сирот, оставшихся без попечения родителей в органах опеки и попечительства муниципальных образований субъекта РФ;
- учет детей-сирот и детей, оставшихся без попечения родителей, лиц из числа детей-сирот, оставшихся без попечения родителей, которые подлежат обеспечению жилыми помещениями специализированного жилищного фонда по договорам найма специализированных жилых помещений;
- ведение сведений о включении и исключении из списка детейсирот и детей, оставшихся без попечения родителей, лиц из числа детей-сирот и детей, оставшихся без попечения родителей, которые подлежат обеспечению жилыми помещениями специализированного жилищного фонда по договорам найма специализированных жилых помещений;
- ведение реестра жилых помещений, нанимателями или членами семьи нанимателя по договору социального найма либо собственниками которых являются дети-сироты и дети, оставшиеся без попечения родителей, лица из числа детей-сирот и детей, оставшихся без попечения родителей;
- предоставление жилого помещения -детям-сиротам и детям, оставшимся без попечения родителей, лицам из числа детей-сирот, оставшихся без попечения родителей;
- ведение реестра семей опеки и попечительства;
- обследование и контроль семей опеки в автоматизированном режиме, в том числе с использованием мобильного приложения;
- ведение реестра кандидатов в опекуны/попечители/приемные родители детей-сирот и детей, оставшихся без попечения родителей, а также лиц, признанных в установленном порядке недееспособными;
- ведение сведений об усыновлении детей-сирот и детей, оставшихся без попечения родителей;
- обеспечение социальной поддержки детям сиротам и детям, оставшимся без попечения родителей, а также их законным представителям в автоматизированном режиме;
- предоставление информации и прием документов органом опеки и попечительства от лиц, желающих установить опеку над лицами, признанными в установленном законом порядке недееспособными, в том числе в автоматизированном режиме;
- предоставление информации и прием документов органом опеки и попечительства от лиц, желающих установить опеку над несовершеннолетними гражданами, в том числе в автоматизированном режиме;
- выдача органом опеки и попечительства разрешений на совершение сделок с имуществом, согласий на отчуждение и (или) на передачу в ипотеку жилых помещений подопечных и несовершеннолетних лиц в автоматизированном режиме;
- назначение помощника совершеннолетнему дееспособному гражданину, который по состоянию здоровья не способен самостоятельно осуществлять и защищать свои права и исполнять свои обязанности, в том числе в автоматизированном режиме;
- формирование отчетов и статистических форм;
- многоаспектный поиск данных;

11

- информационное взаимодействие со СМЭВ-3 для получения электронных документов по запросам при межведомственном взаимодействии и оказании государственных услуг в электронном виде;
- ведение справочников и классификаторов;
- ведение списка пользователей и настройка прав доступа; настройка параметров системы.

АИС «Опека и попечительство» состоит из следующих подсистем и функциональных комплексов задач:

- Подсистема «Ведение личных дел и сведений о родственных отношениях»;
- Подсистема «Учет и устройство детей в возрасте до 18 лет, оставшихся без попечения родителей»;
- Подсистема «Учет детей в возрасте до 18 лет, переданных на полное государственное обеспечение» (ГБДД);
- Подсистема «Учет и устройство лиц, признанных в установленном порядке недееспособными, в семью»
- Подсистема «Учет граждан, желающих принять ребенка на воспитание в свою семью»
- Подсистема «Учет граждан, желающих принять лицо, признанное в установленном порядке недееспособным, под опеку»
- Подсистема «Оформление устройства детей и лиц, признанных в установленном порядке недееспособными»;
- Подсистема «Ведение реестра семей опеки и попечительства, в том числе жизненных ситуаций детей, и их законных представителей»
- Подсистема «Обследование и контроль семей опеки, контроль имущества подопечных»
- Функциональный комплекс задач «Обследование семей опеки с помощью мобильного приложения»
- Подсистема «Учет жилья подопечного ребенка»
- Подсистема «Предоставление жилого помещения подопечному ребенку»
- Подсистема «Усыновление детей-сирот и детей, оставшихся без попечения родителей»
- Функциональный комплекс задач «Прием и исполнение электронных заявлений с единого портала государственных услуг»
- Подсистема «Отчеты и статистика»
- Подсистема «Поиск и списки»
- Функциональный комплекс задач «Исполнение запросов в ведомственные информационные системы через СМЭВ-3»
- Подсистема «Администратор»

#### <span id="page-12-0"></span>**1.3. Уровень подготовки пользователей**

Пользователи, приступающие к изучению данного руководства, должны владеть основными приемами работы с персональным компьютером, обладать навыками работы с пользовательским интерфейсом операционной системы, иметь опыт эксплуатации используемых системой технических средств, а также установки и настройки применяемого системного и прикладного программного обеспечения, в частности быть квалифицированными специалистами в области администрирования системы управления базой данных (СУБД) PostgreSQL.

### **2. НАЗНАЧЕНИЕ И УСЛОВИЯ ПРИМЕНЕНИЯ**

<span id="page-13-1"></span><span id="page-13-0"></span>**2.1. Виды деятельности и функции, для автоматизации которых предназначена система**

# <span id="page-13-2"></span>**2.1.1. Виды деятельности и функции, для автоматизации которых предназначена подсистема «Ведение личных дел и сведений о родственных отношениях»**

Подсистема «Ведение личных дел и сведений о родственных отношениях» обеспечивает ввод, редактирование, изменение и удаление сведений о личных делах детей, родителей, законных представителей, лиц, признанных в установленном порядке недееспособными, а также дееспособных граждан, которые по состоянию здоровья не способны самостоятельно осуществлять и защищать свои права и исполнять свои обязанности.

В подсистеме обеспечивается ведение сведений в объеме регистра населения, в том числе:

- ФИО, дата рождения, место рождения, пол;
- Гражданство;
- Адреса постоянной, временной регистрации, фактического места жительства;
- Сведения о документах, удостоверяющих личность;
- Сведения из органов ЗАГС;
- Сведения о работе и учебе;
- Сведения о недееспособности

В подсистеме обеспечивается ведение сведений о родственных отношениях, в том числе о биологической семье.

#### <span id="page-13-3"></span>**2.1.2. Виды деятельности и функции, для автоматизации которых**

### **предназначена подсистема «Учет и устройство детей в возрасте до 18 лет, оставшихся без попечения родителей»**

Подсистема «Учет и устройство детей в возрасте до 18 лет, оставшихся без попечения родителей» предназначена для выполнения действий по учету, устройству и снятию с учета детей в возрасте до 18 лет, оставшихся без попечения родителей.

При учете ребенка в возрасте до 18 лет, оставшегося без попечения родителей, обеспечивается ввод и актуализация следующих сведений:

- О месте нахождения ребенка;
- О дате выявления и причине постановки на учет ребенка;
- Об устройстве ребенка под надзор: в образовательные организации, в медицинские организации, в организации, оказывающие социальные услуги, в негосударственные учреждения и детские дома семейного типа;
- Об устройстве ребенка под предварительную опеку (попечительство);
- Об устройстве ребенка в семью;
- Об оформлении другого вида семейного устройства;
- О дате и причине снятия с учета ребенка;
- О биологических родителях ребенка и причинах их невозможности осуществлять уход, содержание и воспитание ребенка;
- О мерах, предпринятых в целях сохранения кровной семьи ребенка;
- О лишении или ограничении биологических родителей ребенка родительских прав;
- о состоянии здоровья ребенка, в том числе: дате обследования, группе здоровья, наличии инвалидности, весе, росте, цвете глаз и волос;
- о недвижимом имуществе ребенка, в том числе: типе недвижимого имущества, месте нахождения, форме собственности, стоимости

имущества, площади (кв. метров), долях собственности, документах регистрации прав на имущество, причинах обременения;

- о транспортном средстве ребенка, в том числе: типе, модели, месте регистрации, состоянии транспортного средства, стоимости, документе на транспортное средство;
- о денежных средствах ребенка, в том числе номере счета, валюте счета, наименование кредитной организации, дате открытия счета, остатке на счете, процентная ставка по счету;
- о ценных бумагах ребенка, в том числе общей стоимости, количестве, номинальной стоимости, наименовании эмитента;
- об имущественных ресурсах ребенка, в том числе наименование организации, доля участия, данные об уставном капитале, основание участие (учредительный договор, покупка, мена, дарение, наследование);
- о сельскохозяйственном имуществе ребенка, в том числе: типе, месте нахождения, стоимости имущества;
- о бытовом имуществе ребенка, в том числе: наименовании, месте нахождения, стоимости, качестве, проценте износа имущества;
- об изменении состояния недвижимого имущества, транспортного средства, денежных средств, ценных бумаг, имущественных ресурсов, сельскохозяйственном имуществе, бытовом имуществе, в том числе: дата изменения, состояние, стоимость, документ – основание изменения, причины обременения.
- О совершеннолетних родственниках ребенка и сведений об отказе от ухода, содержания и воспитания ребенка;
- О несовершеннолетних родственниках ребенка, виде их жизненного устройства и состоянии здоровья.

В подсистеме обеспечивается поиск сведений по следующим группам реквизитов и их комбинациям:

- По персональным данным;
- По Сведениям об учете детей;
- По диапазонам дат.

# <span id="page-16-0"></span>**2.1.3. Виды деятельности и функции, для автоматизации которых предназначена подсистема «Учет детей в возрасте до 18 лет, переданных на полное государственное обеспечение» (ГБДД)**

Подсистема «Учет и устройство детей в возрасте до 18 лет, оставшихся без попечения родителей» предназначена для выполнения действий по учету, устройству и снятию с учета детей в возрасте до 18 лет, переданных на полное государственное обеспечение» (ГБДД).

При учете ребенка в возрасте до 18 лет, оставшегося без попечения родителей, переданных на полное государственное обеспечение» (ГБДД) обеспечивается ввод и актуализация следующих сведений:

- Сведений личного дела ребенка (изменений в личном деле), дате постановки и снятия с учета при поступлении на государственное обеспечение;
- Сведений об организации нахождения ребенка на государственном обеспечении, а также документе, в соответствии с которым ребенок принят на государственное обеспечение;
- Сведения об обследовании ребенка при поступлении на государственное обеспечение, а также при нахождении на государственном обеспечении;
- Сведения о возможном виде семейного устройства, а также данные о виде жизнеустройства при нахождении ребенка на государственном обеспечении.

В подсистеме обеспечивается поиск сведений по следующим группам реквизитов и их комбинациям:

- По персональным данным;
- По Сведениям об учете детей, находящихся на государственном обеспечении;
- По диапазонам дат.

# <span id="page-17-0"></span>**2.1.4. Виды деятельности и функции, для автоматизации которых предназначена подсистема «Учет и устройство лиц, признанных в установленном порядке недееспособными»**

Подсистема «Учет и устройство лиц, признанных в установленном порядке недееспособными» предназначена для выполнения действий по учету, устройству и снятию с учета совершеннолетних граждан, признанных в установленном порядке недееспособными.

При учете лица, признанного в установленном порядке недееспособным, обеспечивается ввод и актуализация следующих сведений:

- О месте нахождения лица, признанного в установленном порядке недееспособным;
- О дате выявления и причине постановки на учет лица, признанного в установленном порядке недееспособным;
- Об устройстве лица, признанного в установленном порядке недееспособным, под надзор: в медицинские организации, в организации, оказывающие социальные услуги, или в иные организации;
- Об устройстве лица, признанного в установленном порядке недееспособным, под опеку (попечительство);
- О дате и причине снятия с учета лица, признанного в установленном порядке недееспособным;
- О родственниках лица, признанного в установленном порядке недееспособным;
- о состоянии здоровья лица, признанного в установленном порядке недееспособным, в том числе: дате обследования, группе здоровья, наличии инвалидности;
- о недвижимом имуществе лица, признанного в установленном порядке недееспособным, в том числе: типе недвижимого имущества, месте нахождения, форме собственности, стоимости имущества, площади (кв. метров), долях собственности, документах регистрации прав на имущество, причинах обременения;
- о транспортном средстве лица, признанного в установленном порядке недееспособным, в том числе: типе, модели, месте регистрации, состоянии транспортного средства, стоимости, документе на транспортное средство;
- о денежных средствах лица, признанного в установленном порядке недееспособным, в том числе номере счета, валюте счета, наименование кредитной организации, дате открытия счета, остатке на счете, процентной ставке по счету;
- о ценных бумагах лица, признанного в установленном порядке недееспособным, в том числе общей стоимости, количестве, номинальной стоимости, наименовании эмитента;
- об имущественных ресурсах лица, признанного в установленном порядке недееспособным, в том числе наименование организации, доля участия, данные об уставном капитале, основание участия (учредительный договор, покупка, мена, дарение, наследование);
- о сельскохозяйственном имуществе лица, признанного в установленном порядке недееспособным, в том числе: типе, месте нахождения, стоимости имущества;
- о бытовом имуществе лица, признанного в установленном порядке недееспособным, в том числе: наименовании, месте нахождения, стоимости, качестве, проценте износа имущества;

19

 об изменении состояния недвижимого имущества, транспортного средства, денежных средств, ценных бумаг, имущественных ресурсов, сельскохозяйственном имуществе, бытовом имуществе, в том числе: дата изменения, состояние, стоимость, документ – основание изменения, причины обременения.

В подсистеме обеспечивается поиск сведений по следующим группам реквизитов и их комбинациям:

- По персональным данным;
- По Сведениям об учете лиц, признанных в установленном порядке недееспособными;
- По диапазонам дат.

# <span id="page-19-0"></span>**2.1.5. Виды деятельности и функции, для автоматизации которых предназначена подсистема «Учет граждан, желающих принять ребенка на воспитание в свою семью»**

Подсистема «Учет граждан, желающих принять ребенка на воспитание в свою семью» предназначена для выполнения действий по учету и рассмотрению заявлений граждан, желающих принять ребенка на воспитание в свою семью.

При учете и рассмотрении заявлений граждан, желающих принять ребенка на воспитание в свою семью, обеспечивается ввод и актуализация следующих сведений:

- Сведения о заявлении: номер, дата и время подачи заявления, цель обращения (опека, попечительство, патронат, приемная семья, усыновление), орган опеки и попечительства, выдавший заключение о возможности гражданина быть усыновителем, опекуном (попечителем) или приемным родителем
- Сведения о заявителе: ФИО, дата рождения, тип гражданства, отношение к ребенку;
- Сведения о документах, предоставляемых заявителем, в том числе: заключение органа опеки и попечительства о возможности гражданина быть усыновителем, опекуном (попечителем) или приемным родителем, документ, удостоверяющий личность, анкета гражданина, желающего принять ребенка на воспитание в семью;
- Сведения о заявлениях супружеских пар, а также лицах, желающих принять ребенка на воспитание в семью с согласия другого супруга.
- Сведения о сотруднике органа опеки и попечительства, принявшем заявление: ФИО, должность.
- Сведения об определенном ребенке: ФИО, дата рождения.
- Сведения о неопределенном ребенке: пол, возраст, цвет волос, цвет глаз, состояние здоровья, ребенок, у которого умерли оба или единственный родитель (ребенок – сирота),
- Сведения о выборе неопределенного ребенка: дата посещения, решение по выбору неопределенного ребенка, ФИО, дата рождения ребенка.
- Сведения о решении по заявлению, в том числе сведений о положительном решении, отказе в постановке на учет органами опеки и попечительства, дате решения, номере документа органа опеки и попечительства.

В подсистеме обеспечивается поиск сведений по следующим группам реквизитов и их комбинациям:

- По персональным данным;
- По Сведениям об учете заявлений и решений;
- По диапазонам дат.
- <span id="page-20-0"></span>**2.1.6. Виды деятельности и функции, для автоматизации которых предназначена подсистема «Учет граждан, желающих принять лицо, признанное в установленном порядке недееспособным, под**

#### **опеку»**

Подсистема «Учет граждан, желающих принять лицо, признанное в установленном порядке недееспособным, под опеку» предназначена для выполнения действий по учету и рассмотрению заявлений граждан, желающих принять лицо, признанное в установленном порядке недееспособным, под опеку.

При учете и рассмотрении заявлений граждан, желающих принять лицо, признанное в установленном порядке недееспособным, под опеку, обеспечивается ввод и актуализация следующих сведений:

- Сведения о заявлении: номер, дата и время подачи заявления, цель обращения (безвозмездная опека возмездная форма опеки, попечительство), орган опеки и попечительства, выдавший заключение о возможности гражданина быть опекуном;
- Сведения о заявителе: ФИО, дата рождения, тип гражданства, отношение к лицу, признанному в установленном порядке недееспособным;
- Сведения о документах, предоставляемых заявителем, в том числе: заключение органа опеки и попечительства о возможности гражданина быть опекуном, документ, удостоверяющий личность;
- Сведения о заявлениях супружеских пар, а также лицах, желающих принять лицо, признанное в установленном порядке недееспособным, под опеку с согласия другого супруга;
- Сведения о сотруднике органа опеки и попечительства, принявшем заявление: ФИО, должность;
- Сведения о лице, признанном в установленном порядке недееспособным: ФИО, дата рождения;
- Сведения о решении по заявлению, в том числе сведения о положительном решении, отказе в постановке на учет в качестве

22

кандидата в опекуны органами опеки и попечительства, дате решения, номере документа органа опеки и попечительства.

В подсистеме обеспечивается поиск сведений по следующим группам реквизитов и их комбинациям:

- По персональным данным;
- По Сведениям об учете заявлений и решений;
- По диапазонам дат.

# <span id="page-22-0"></span>**2.1.7. Виды деятельности и функции, для автоматизации которых предназначена подсистема «Оформление устройства детей и лиц, признанных в установленном порядке недееспособными»**

Подсистема «Оформление устройства детей и лиц, признанных в установленном порядке недееспособными» предназначена для выполнения действий по ведению реестра детей, а также недееспособных лиц, которые оформляются на устройство в семью.

При оформлении устройства детей и лиц, признанных в установленном порядке недееспособными, обеспечивается ввод и актуализация следующих сведений:

- основные сведения о ребенке: номер личного дела ребенка, ФИО, дата рождения ребенка, дата оформления устройства ребенка в семью, наименование органа опеки и попечительства, который оформляет ребенка в семью;
- сведения о прибытии семьи (для случаев, когда ребенок был устроен в семью органом опеки и попечительства другого субъекта РФ), в том числе об адресе, откуда прибыла семья опеки и дате постановки на учет семьи опеки;
- сведения о виде семейного устройства: опека, попечительство, приемная семья, патронатная семья, усыновление;
- сведения о законных представителях ребенка: ФИО законного представителя, дата рождения, наименование документа, на основании которого ребенок оформлен на устройство в семью, дата начала семейного устройства, дата окончания семейного устройства, причина окончания семейного устройства;
- сведение о месте нахождения ребенка;
- сведения о назначенных пособиях семье или ребенку;
- сведения о прекращении семейного устройства: номер распоряжения, дата прекращения семейного устройства, документ, на основании которого прекращено семейное устройство, причина прекращения семейного устройства, примечание.
- основные сведения о лице, признанном в установленном порядке недееспособным: номер личного дела, ФИО, дата рождения, дата оформления опеки над лицом, признанном в установленном порядке недееспособным, наименование органа опеки и попечительства, который оформляет лицо, признанное в установленном порядке недееспособным, под опеку;
- сведения о прибытии лица, признанного в установленном порядке недееспособным (для случаев, когда лицо, признанное в установленном порядке недееспособным, было устроено под опеку органом опеки и попечительства другого субъекта РФ), в том числе об адресе, откуда прибыло лицо, признанное в установленном порядке недееспособным, и дате постановки на учет;
- сведения о виде устройства лица, признанного в установленном порядке недееспособным: возмездная форма опеки, безвозмездная форма опеки, попечительство;
- сведения о законных представителях лица, признанного в установленном порядке недееспособным: ФИО законного представителя, дата рождения, наименование документа, на

основании которого оформлена опека над лицом, признанном в установленном порядке недееспособным, дата начала устройства под опеку (попечительство) лица, признанного в установленном порядке недееспособным, дата окончания устройства под опеку (попечительство) лица, признанного в установленном порядке недееспособным, причина окончания устройства под опеку (попечительство) лица, признанного в установленном порядке недееспособным;

- сведение о месте нахождения лица, признанного в установленном порядке недееспособным;
- сведения о назначенных пособиях опекуну лица, признанного в установленном порядке недееспособным;
- сведения о прекращении устройства под опеку (попечительство) лица, признанного в установленном порядке недееспособным: номер распоряжения, дата прекращения устройства под опеку (попечительство), документ, на основании которого прекращено устройство под опеку (попечительство), причина прекращения устройства под опеку (попечительство), примечание.
- <span id="page-24-0"></span>**2.1.8. Виды деятельности и функции, для автоматизации которых предназначена подсистема «Ведение реестра семей опеки и попечительства, в том числе жизненных ситуаций детей и их законных представителей»**

Подсистема «Ведение реестра семей опеки и попечительства, в том числе жизненных ситуаций детей и их законных представителей» предназначена для ведения сведений о формировании семей опеки и жизненных ситуациях детей и их законных представителей.

В подсистеме обеспечивается ввод и актуализация следующих сведений:

сведений о главе семьи опеки;

- сведений о родственных отношениях членов семьи опеки к главе семьи;
- сведений о дате формирования семьи и виде семейного устройства (опека, попечительство, патронат, приемная семья);
- сведений о дате и причине прекращения семейного устройства;
- сведений о следующих видах договоров: договоре доверительного управления имуществом, договоре о передаче ребенка в приемную семью, договоре о передаче ребенка на патронатное воспитание, договоре о приеме на работу приемного родителя, договоре об осуществлении опеки над несовершеннолетним, договоре об осуществлении попечительства над несовершеннолетним, в том числе типе и номере договора, дате заключения, сроке (периоде) действия договора, о сторонах договора;
- сведений о регистрации и контроле жизненных ситуаций следующих учетных категорий граждан: подопечного ребенка, лиц из числа детей-сирот и детей, оставшихся без попечения родителей, законных представителей, несовершеннолетних подопечных с имуществом в собственности, несовершеннолетних детей, оставшихся без попечения родителей, в том числе находящихся на государственном обеспечении;
- сведений о решении органов опеки и попечительства по жизненным ситуациям, а также исполнении решения;
- сведений о судебных решениях по жизненным ситуациям.

В подсистеме обеспечивается поиск сведений по следующим группам реквизитов и их комбинациям:

- наименование жизненной ситуации;
- дата возникновения жизненной ситуации (интервал дат);
- персональные данные ребенка или законного представителя;
- учетная категория граждан;
- решение органа опеки и попечительства, а также судебные решения по жизненной ситуации;
- документ, подтверждающий жизненную ситуацию.

# <span id="page-26-0"></span>**2.1.9. Виды деятельности и функции, для автоматизации которых предназначена подсистема «Обследование и контроль семей опеки, контроль имущества подопечных»**

Подсистема «Обследование и контроль семей опеки, контроль имущества подопечных» предназначена для автоматизации выполнения регламентных действий при обследовании и контроле семей опеки, а также при контроле имущества подопечных.

Подсистема обеспечивает выполнение следующих функций:

- планирование обследования семьи опеки по регламенту с момента установления опеки;
- ведение и контроль исполнения графика обследования;
- регистрация обследований семьи опеки, в том числе плановых и внеплановых;
- ведение сведений о проверке условий жизни подопечного, в том числе состояния здоровья, внешнего вида, основного ухода, безопасности, социальной адаптации, навыков самообслуживания, жилищно-бытовых условий;
- ведение сведений о соблюдении прав подопечного, в том числе обеспечения потребностей в развитии, возможностях опекуна, социальных связей подопечного, организации отдыха, взаимодействия опекуна с органами опеки и попечительства;
- ведение сведений о имуществе подопечного, в том числе виде н наименовании имущества, месте нахождения имущества, дате регистрации имущества, формы собственности, стоимости и доле имущества, документе – основании права на имущество;
- ведение сведений о сделках изменениях состояния имущества подопечного: вид сделки (изменения), дата сделки, документе – основании на сделку.
- ведение сведений об обременении имущества, в том числе дате и причине обременения.
- сведения об изменении состояния недвижимого имущества, транспортного средства, денежных средств, ценных бумаг, имущественных ресурсов, сельскохозяйственном имуществе, бытовом имуществе, в том числе: дата изменения, состояние, стоимость, документ – основание изменения, причины обременения.
- ведение сведений о выводах и заключениях комиссии, в том числе сведения о соблюдении прав и обеспечении сохранности имущества, а также соответствие содержания, воспитания и образования подопечного требованиям законодательства РФ;
- ведение сведений о выявленных нарушениях, в том числе видам нарушений и срокам их устранения, рекомендаций опекуну, о привлечении опекуна к ответственности;
- ведение сведений о дополнительной информации по обследованию;
- ведение сведений о сотрудниках, которые проводили обследование;
- формирование и печать акта обследования в автоматизированном режиме на основе шаблона.

## <span id="page-27-0"></span>**2.1.10. Виды деятельности и функции, для автоматизации которых предназначен функциональный комплекс задач «Обследование семей опеки с помощью мобильного приложения»**

Функциональный комплекс задач «Обследование семей опеки с помощью мобильного приложения» предназначен для переноса заданий на обследование семей опеки в мобильное устройство, заполнение сведений обследования в мобильном устройстве по настраиваемому шаблону и выгрузки – загрузки результата обследования в АИС «Опека и попечительство» в формате xml-документа.

### <span id="page-28-0"></span>**2.1.11. Виды деятельности и функции, для автоматизации которых предназначена подсистема «Учет жилья подопечного ребенка»**

Подсистема «Учет жилья подопечного ребенка» предназначена для автоматизации выполнения регламентных действий при ведении сведений о жилых помещениях детей сирот и детей, оставшихся без попечения родителей, а также об обследовании и о проживающих в жилом помещении.

Подсистема обеспечивает выполнение следующих функций:

- ведение сведений о жилых помещениях, в отношении которых детисироты и дети, оставшиеся без попечения родителей, имеют право собственности, в том числе долевой;
- ведение сведений о жилых помещениях государственного и муниципального жилищного фонда, в отношении которых детисироты и дети, оставшиеся без попечения родителей, имеют право пользования в качестве нанимателя или члена семьи нанимателя по договору социального найма;
- ведение сведений о дате включения жилого помещения в реестр, основании включения, ФИО и дате рождения ребенка, адресе жилого помещения, реквизитах документов, подтверждающих право на жилое помещение, состояние жилого помещения,
- ведение сведений о проживающих в жилом помещении, их родственных отношениях к ребенку, категории граждан, основании проживания, а также доли собственности;
- ведение сведений по обследованию жилого помещения, дате обследования, результате обследования, задолженности по платежам за квартиру и коммунальные услуги, акте осмотра

помещения, а также сведений о фактическом проживании ребенка на момент обследования;

- ведение сведений об обременении жилого помещения, в том числе дате обременения, причине обременения, дате снятия обременения;
- ведение сведений о сотрудниках, проводивших обследование жилого помещения.
- фильтрацию сведений по следующим параметрам.
	- Сведения о ребенке:
	- o  $\Phi$ *HO*;
	- o дата рождения (интервал дат);
	- $O$  пол.
	- Сведения о жилом помещении:
	- o форма собственности;
	- o адрес жилого помещения;
	- o дата включения в реестр жилых помещений (интервал дат);

o дата исключения из реестра жилых помещений (интервал дат);

o причина исключения жилого помещения из реестра.

# <span id="page-29-0"></span>**2.1.12. Виды деятельности и функции, для автоматизации которых предназначена подсистема «Предоставление жилого помещения подопечному ребенку»**

Подсистема «Предоставление жилого помещения подопечному ребенку» предназначена для автоматизации выполнения регламентных действий при учете детей-сирот и детей, оставшихся без попечения родителей, которые подлежат обеспечению жилым помещением.

Подсистема обеспечивает выполнение следующих функций:

 ведении сведений о заявлении постановки на учет, в том числе заявителе, субъекте заявления и документах, прилагаемых к заявлению: справки БТИ о наличии или отсутствии жилого помещения на праве собственности, решении суда о необходимости обеспечения гражданина жилым помещением

специализированного жилищного фонда, информация об отсутствии государственной поддержки, справка Росреестра;

- ведение сведений о решениях органа опеки и попечительства о постановке на учет, в том числе сведений о положительном решении, отказе в постановке на учет органами опеки и попечительства, дате решения, номере документа органа опеки и попечительства;
- ведение реестра списков для предоставления жилого помещения;
- ведение реестра нормативно-правовых актов, на основании которых ребенок включается или исключается из списка на предоставление жилого помещения.

# <span id="page-30-0"></span>**2.1.13. Виды деятельности и функции, для автоматизации которых предназначена подсистема «Усыновление детей-сирот и детей, оставшихся без попечения родителей»**

Подсистема «Усыновление детей-сирот и детей, оставшихся без попечения родителей» предназначена для автоматизации выполнения регламентных действий при усыновлении детей-сирот и детей, оставшихся без попечения родителей.

Подсистема обеспечивает выполнение следующих функций:

- регистрация обращений граждан, желающих усыновить ребенка, в органы опеки по месту жительства;
- регистрация сведений о прохождении медосмотров, обучении в школе приемных родителей;
- регистрация сведений о подаче пакета документов в органы опеки, рассмотрение документов специалистом опеки;
- регистрация сведений об обследовании жилищных условий и оформление акта данного обследования;
- регистрация сведений о получении заключения о возможности быть усыновителем или отрицательном решении;
- регистрация сведений по подбору ребенка. Получение направления на знакомство с ребёнком (детьми);
- регистрация сведений о знакомстве с ребёнком, независимом медицинском обследовании ребёнка, принятии окончательного решения о желании усыновить данного ребёнка;
- регистрация сведений о подаче заявления в суд: к заявлению прилагается заключение орган опеки по месту проживания ребёнка о целесообразности усыновления конкретного ребёнка и документы на ребёнка для суда;
- регистрация сведений о рассмотрение заявления судом и вынесенном решении с выдачей копии решения суда;
- регистрация сведений о получении в ЗАГСе свидетельства об усыновлении, нового свидетельства о рождении ребёнка, внесение записи о ребёнке в паспорт;
- регистрация сведений о регистрации ребёнка по месту проживания усыновителя;
- формирование семьи усыновителей;
- ведение сведений по проверке состояния воспитания и содержания ребёнка органами опеки;
- формирование отчета по проведенным обследованиям;
- регистрация сведений по отмене усыновления: формирование заявления в суд по отмене усыновления с указанием основания;
- регистрация сведений о решении суда об отмене усыновления;
- учет детей, в отношении которых отменено усыновление.

# <span id="page-32-0"></span>**2.1.14. Виды деятельности и функции, для автоматизации которых предназначен функциональный комплекс задач «Прием и исполнение электронных заявлений с единого портала государственных услуг»**

Функциональный комплекс задач «Прием и исполнение электронных заявлений с единого портала государственных услуг» обеспечивает прием и исполнение электронных заявлений с ЕПГУ на предоставление следующих государственных услуг:

- 1. Услуга «Социальная поддержка детям-сиротам и детям, оставшимся без попечения родителей, лицам из числа детей-сирот и детей, оставшимся без попечения родителей, законным представителям»:
	- 1.1.Подуслуга «Назначение ежемесячной выплаты на содержание»;
	- 1.2.Подуслуга «Ежегодное предоставление путевок в организации отдыха детей и их оздоровления, санаторно-курортные организации (при наличии медицинских показаний) и оплата проезда к месту лечения (отдыха) и обратно, назначение денежных выплат, связанных с возмещением расходов на приобретение путевок и оплаты проезда к месту лечения (отдыха) и обратно»;
	- 1.3.Подуслуга «Ежегодное обеспечение денежными средствами на проезд один раз в год к месту жительства и обратно к месту учебы по фактической стоимости проезда»;
	- 1.4.Подуслуга «Предоставление однократной денежной компенсации взамен одежды, обуви, мягкого инвентаря и оборудования»;
	- 1.5.Подуслуга «Назначение единовременной выплаты гражданам, имеющим место жительства в автономном округе, усыновившим (удочерившим) ребенка (ребенка - инвалида) (детей) на территории автономного округа»;
- 2. Услуга «Предоставление информации и прием документов органом опеки и попечительства от лиц, желающих установить опеку над лицами, признанными в установленном законом порядке недееспособными»;
- <span id="page-33-0"></span>3. Услуга «Предоставление информации и прием документов органом опеки и попечительства от лиц, желающих установить опеку (попечительство) над несовершеннолетними гражданами»;
	- **2.1.15. Виды деятельности и функции, для автоматизации которых предназначен функциональный комплекс задач «Исполнение запросов в ведомственные информационные системы через СМЭВ-3»**

Функциональный комплекс задач «Исполнение запросов в ведомственные информационные системы через СМЭВ-3» обеспечивает исполнение межведомственных запросов, перечень которых содержит [Таблица 1.](#page-33-1)

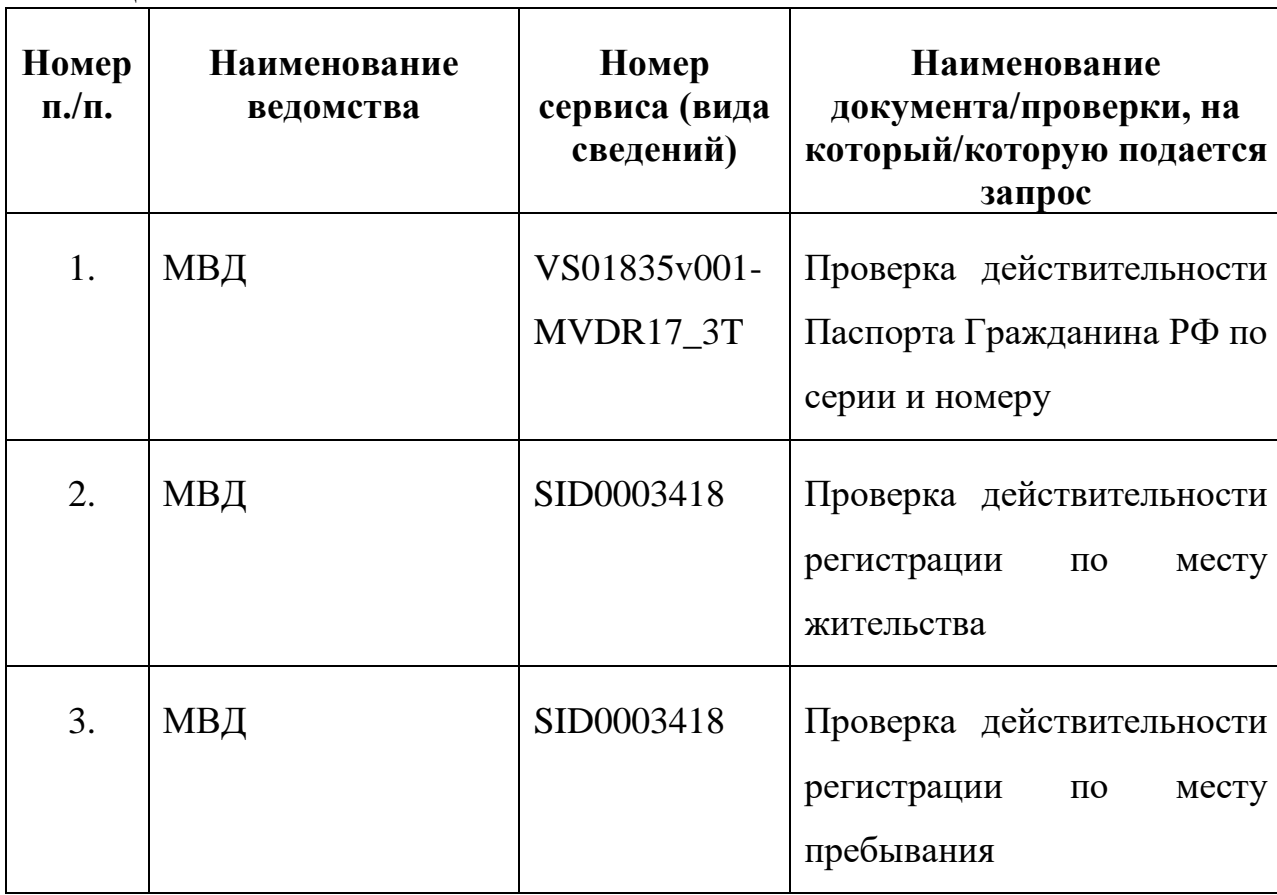

<span id="page-33-1"></span>Таблица 1

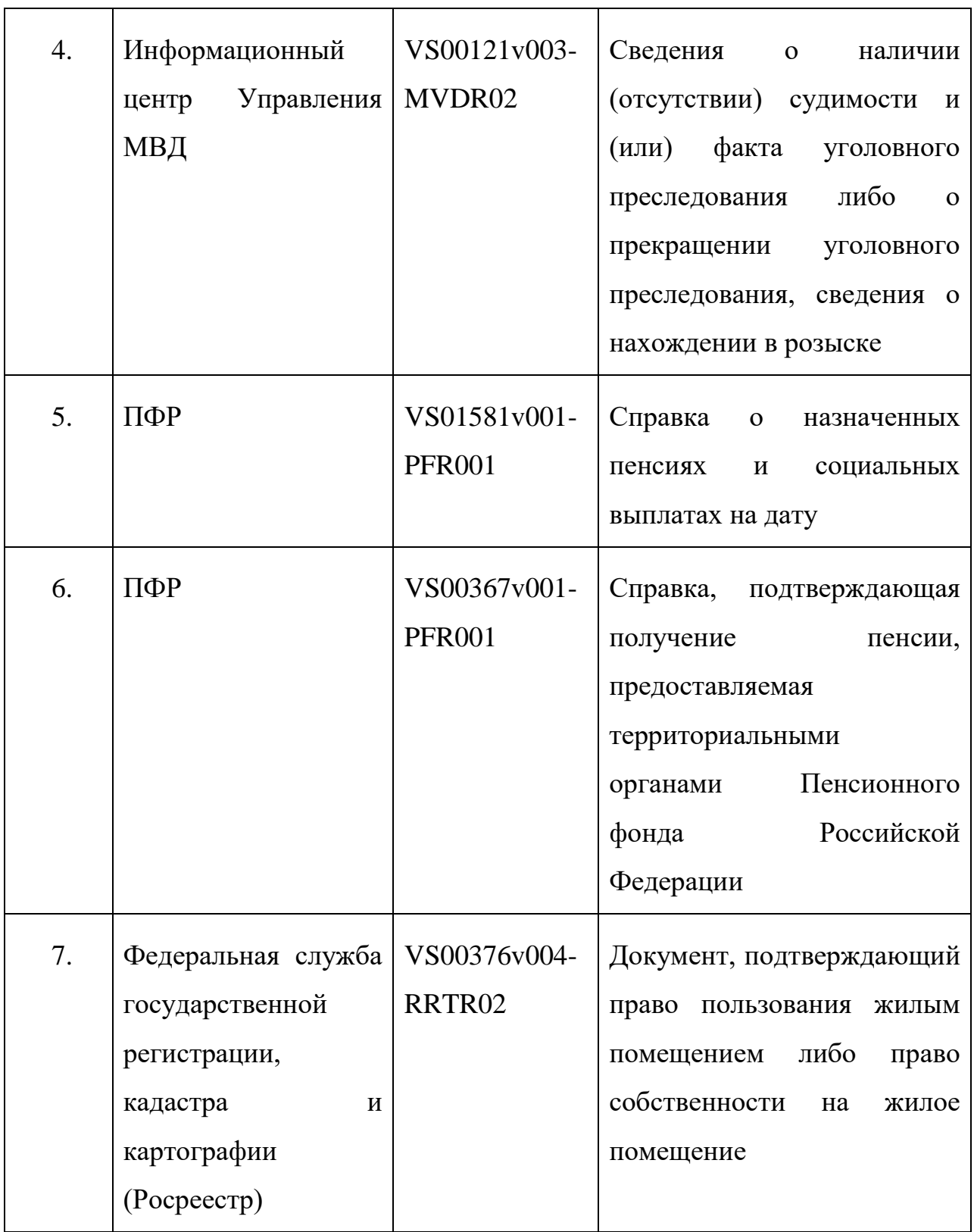

# <span id="page-35-0"></span>**2.1.16. Виды деятельности и функции, для автоматизации которых предназначена подсистема «Отчеты и статистика»**

Подсистема «Отчеты и статистика» предназначена для формирования номенклатурных отчетных форм.

Подсистема обеспечивает выполнение следующих функций:

- Формирование статистического отчета по утвержденной форме № 103-РИК;
- формирование журнала учета кандидатов в усыновители, опекуны (попечители), приемные родители;
- формирование журнала первичного учета детей, оставшихся без попечения родителей;
- формирование журнала учета детей, оставшихся без попечения родителей и находящихся на государственном обеспечении;
- формирование отчета «банк данных приемных семей»;
- формирование отчета «Сведения о детях, состоящих на учете в органе опеки и попечительства (движение)»;
- формирование отчета «Реестр жилых помещений, нанимателями либо собственниками которых являются дети-сироты и дети, оставшиеся без попечения родителей»;
- формирование отчета «Учет детей-сирот для обеспечения жилыми помещениями»;
- формирование отчета «Карта первичного учета ребенка»;
- формирование отчета «Карта личного дела оформления жизнеустройства, семейного устройства»;
- формирование отчета «Опись имущества с историей».
## **2.1.17. Виды деятельности и функции, для автоматизации которых предназначена подсистема «Поиск и списки»**

Подсистема «Поиск и списки» предназначена для поиска данных по группам реквизитов, а также построение списков по заданным реквизитам.

Подсистема обеспечивает выполнение следующих функций:

- поиск по следующим группам реквизитов: люди, организации, семьи, подопечные, приемные семьи, приемные родители и приемные дети;
- построение списков, сформированных по реквизитам поиска, которые включают

Сведения о гражданине (ребенок, родитель, законный представитель, родственник):

- $\cdot$  ФИО,
- •Дата рождения (интервал дат);
- Пол
- Гражданство
- •Этническое происхождение
- Наличие инвалидности (группа)

• Адрес (регистрации, рождения, временного пребывания, фактического пребывания)

- Образование
- Работа
- •Сведения о документах

Сведений о семьях:

- •Количество детей в семье
- Признак многодетной семьи
- •Вид семейного устройства
- Причина прекращения семейного устройства
- •Количество приемных детей в семье
- •Количество приемных родителей в семье (один или два)
- Признак многодетной семьи
- Условия проживания семьи (комната, квартира, дом, общежитие и т.д.)
- •Дата выдачи акта оформления семейного устройства (интервал дат) Сведения об учете ребенка:
- Причина постановки на учет
- Причина снятия с учета
- Признак отсутствия сведений о биологических родителях.

## **3. ПОДГОТОВКА К РАБОТЕ**

#### **3.1. Состав дистрибутива**

Для начала работы с АИС «Опека и попечительство» не требуется проводить никаких специальных действий по установке программного обеспечения. Наличие на автоматизированном рабочем месте пользователя установленного интернет-обозревателя является достаточным условием для начала работы с АИС «Опека и попечительство».

#### **3.2. Запуск системы**

Операция запуска системы описана в документе КПСД50 8100 0.017.И3.2 «Руководство пользователя».

#### **3.3. Проверка работоспособности**

Проверка работоспособности системы описана в документе КПСД50 8100 0.017.И3.2 «Руководство пользователя».

# **4. ОПИСАНИЕ ОПЕРАЦИЙ**

#### **4.1. Экран «Администратор»**

Переход к экрану «Администратор» осуществляется с главного экрана АИС «Опека и попечительство» по нажатию кнопки Q Администратор .  $\left\lceil \begin{array}{cc} \Box \ \end{array}\right\rceil$  Bыход АИС «Опека и попечительство» Имя  $\bullet$  $Q \t{Down}$ Несовершеннолетние граждане Биологиче<br>CeML9 Жилые<br>помещени Реестр детей<br>(ГБДД) .<br>M Семейное<br>устройство ₩ Кандидаты<br>в опекуны Недееспособные граждане Устройство<br>недееспособн Ħ 舫 Кандидаты<br>в опекуны Дееспособные граждане, нуждающиеся в помощнике Нуждающиеся<br>в помощниках 衶 Кандидаты<br>в помощники K Управление a. Администратор Eh. Отчетные формы Þ **Выплаты** .<br>ЛАПЬНИК 24 ЯВГУСТЯ 2020 08:22

Рисунок 1 – Кнопка «Администратор» на главном экране

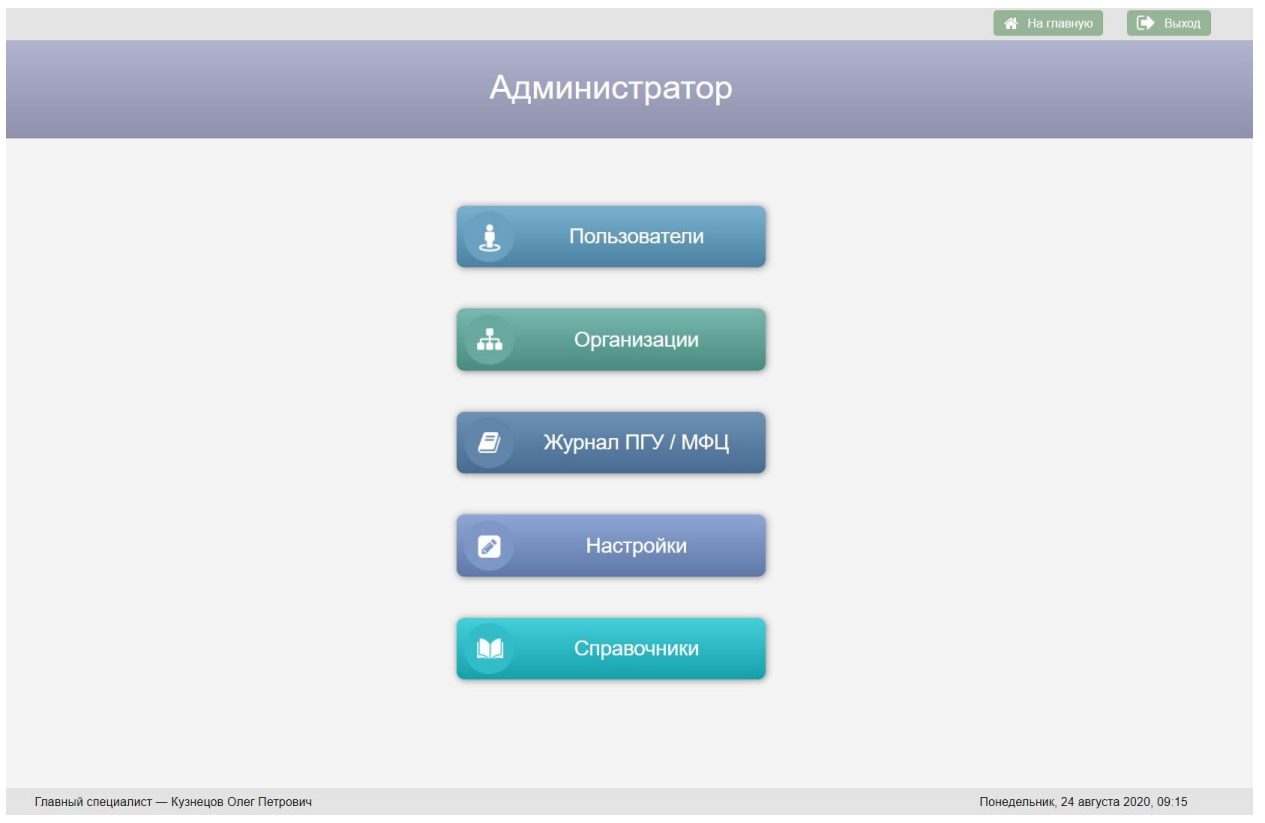

Рисунок 2 – Экран «Администратор»

Экран «Администратор» предназначен для перехода к следующим модулям АИС «Опека и попечительство»:

- Список пользователей АИС «Опека и попечительство»;
- Список организаций;
- Журнал обращений ПГУ/МФЦ;
- Настройки АИС «Опека и попечительство»;
- Справочники АИС «Опека и попечительство».

**4.2. Управление списком пользователей АИС «Опека и попечительство»**

Для перехода к списку пользователей АИС «Опека и попечительство»

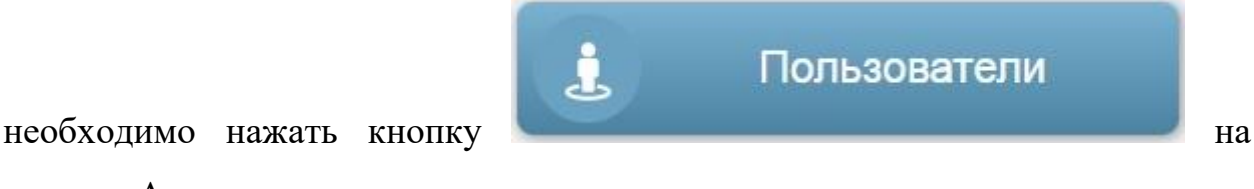

экране «Администротор».

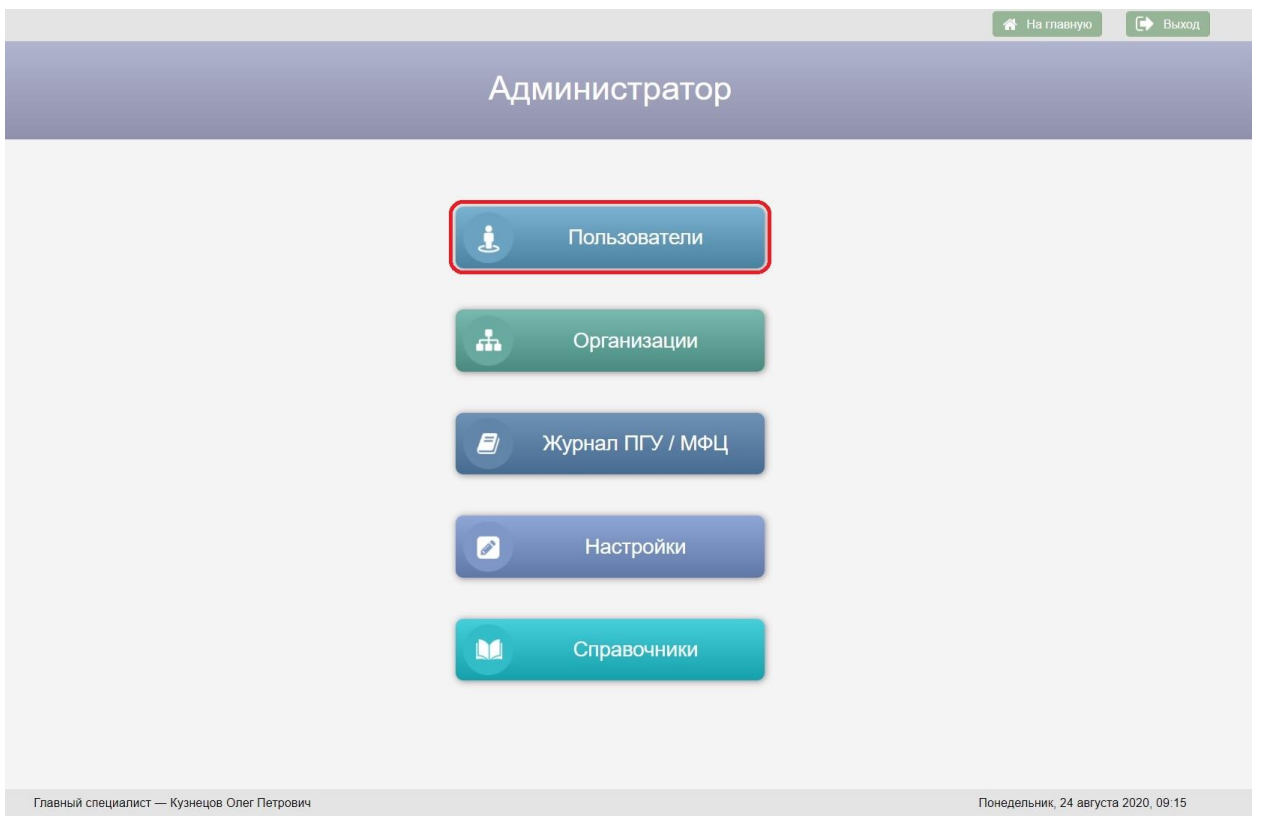

Рисунок 3 – Кнопка «Пользователи» на экране «Администратор»

| Администратор                                             |                             |           |                                      |           |                |        | <b>«</b> На главную |               | $\Box$ Печать | <b>ЕФ</b> Выход         |
|-----------------------------------------------------------|-----------------------------|-----------|--------------------------------------|-----------|----------------|--------|---------------------|---------------|---------------|-------------------------|
| Пользователи                                              |                             |           |                                      |           |                |        |                     |               |               |                         |
| Пользователи:                                             |                             |           |                                      |           |                |        |                     |               |               |                         |
| Логин                                                     | $\mathcal{L}_{\mathcal{C}}$ |           | Пароль                               | Фамилия   | $\mathcal{M}$  | Имя    |                     |               | Отчество      |                         |
| admin                                                     |                             |           |                                      | Смайлиева |                | Елена  |                     | Олеговна      |               | $\mathbb{E}$            |
| admin1                                                    |                             |           |                                      | Кузнецов  |                | Олег   |                     | Петрович      |               | E                       |
| user1                                                     |                             | ********  |                                      | Иванов    |                | Сергей |                     | Игоревич      |               | E                       |
|                                                           |                             |           |                                      |           |                |        |                     |               |               |                         |
|                                                           |                             |           |                                      |           |                |        |                     |               |               |                         |
| • пользователи, для котрых не определены должности и роли |                             |           |                                      |           |                |        |                     |               |               | В Добавить пользователя |
| Должности                                                 |                             |           |                                      |           |                |        |                     |               |               |                         |
| Организация                                               |                             | Должность | Наименование<br>должности для печати |           | Дата<br>начала | АИС    | Роль                | $E$ -<br>mail | Телефон       | Дата<br>окончания       |
|                                                           |                             |           |                                      |           |                |        |                     |               |               |                         |
|                                                           |                             |           |                                      |           |                |        |                     |               |               |                         |
|                                                           |                             |           |                                      |           |                |        |                     |               |               |                         |
|                                                           |                             |           |                                      |           |                |        |                     |               |               |                         |
|                                                           |                             |           |                                      |           |                |        |                     |               |               |                         |

Рисунок 4 Экран «Пользователи»

Для добавления нового пользователя АИС «Опека и попечительство»

следует нажать кнопку **•** добавить пользователя, в результате в таблицу

«Пользователи» будет добавлена новая строка с полями, доступными для редактирования.

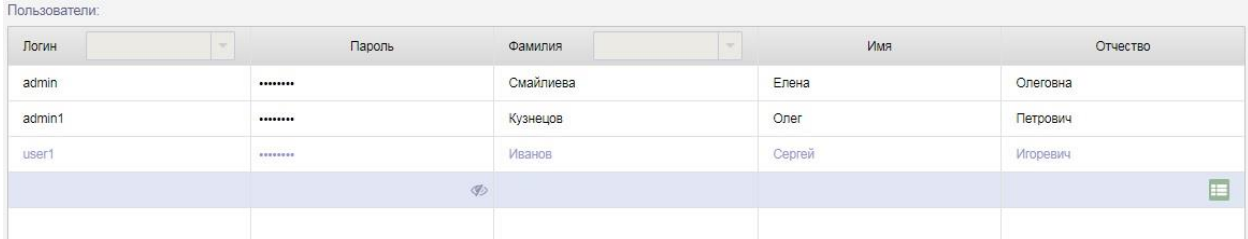

Рисунок 5 Новая строка в таблице «Пользователи»

Поля «Логин», «Пароль», «Фамилия», «Имя», «Отчество» заполняются с клавиатуры. После заполнения полей необходимо нажать кнопку – меню в строке с новым пользователем и из выпадающего меню выбрать пункт меню «Сохранить». Для отмены добавления пользователя следует в выпадающем меню выбрать пункт меню «Отменить». После сохранения строки с новым пользователем по нажатию кнопки – меню открывается выпадающее меню с пунктами меню «Добавить пользователя», «Редактировать», «Удалить». Удалить можно только пользователя, у которого в БД АИС «Опека и попечительство» нет должности.

В шапке таблицы «Пользователи» расположены фильтры для поиска пользователей по логину и фамилии. Текс в поисковые фильтры вводится с клавиатуры.

В таблице «Пользователи» строки с пользователями, для которых не определены должности и роли выделены цветом.

Для добавления должности необходимо в выпадающем меню строки с пользователем выбрать пункт меню «Добавить пользователя», в результате в таблицу «Должности» будет добавлена новая строка.

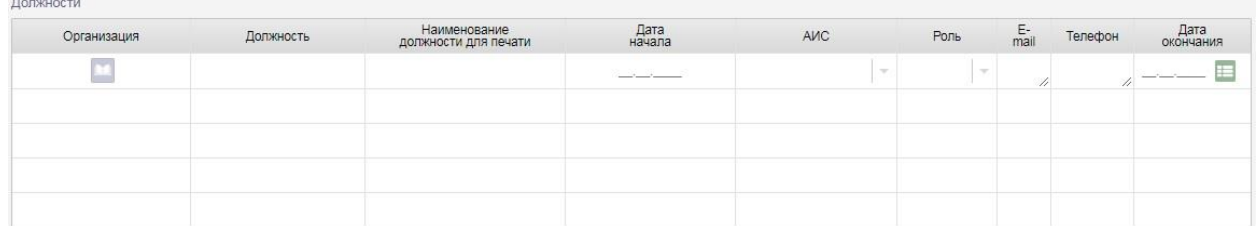

Рисунок 6 – Добавление новой строки в таблицу «Должности»

Для добавления организации пользователя следует нажать кнопку столбце «Организация», в открывшемся окне «Поиск организации» выбрать организацию и нажать кнопку .

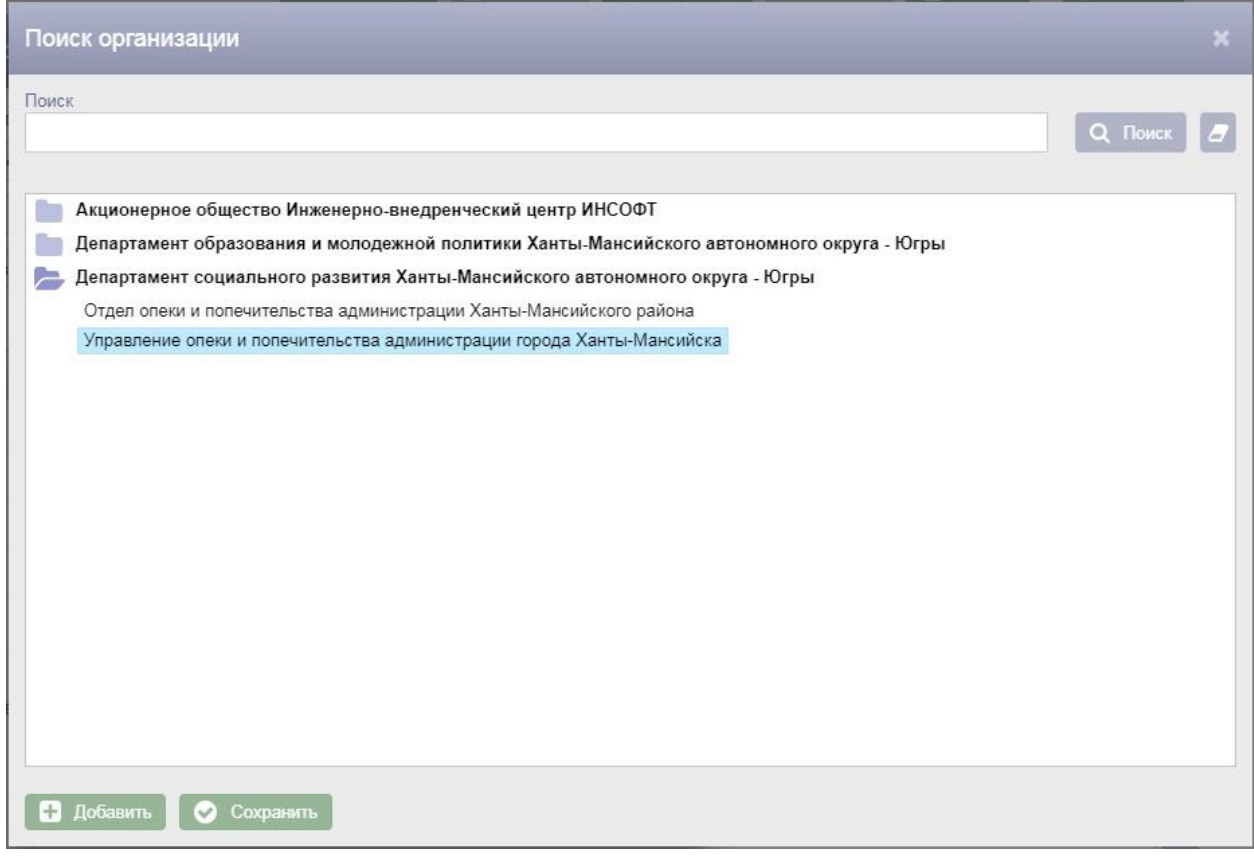

Рисунок 7 – Окно «поиск организации»

Поля «Должность» и «Наименование должности для печати» заполняются с клавиатуры.

Дата в поле «Дата начала» вводится с клавиатуры или выбирается из календаря.

В поле «АИС» из списка АИС следует выбрать АИС «Опека и попечительство».

В поле «Роль» необходимо выбрать роль из списка ролей.

Поля «E-mail» и «Телефон» заполняются с клавиатуры.

После заполнения полей необходимо нажать кнопку - меню **в строке** с новой должностью и из выпадающего меню выбрать пункт меню «Сохранить». Для отмены добавления должности следует в выпадающем меню выбрать пункт меню «Отменить». После сохранения строки с новой должностью в строке появится кнопка «Редактировать» , по нажатию которой поля в строке снова станут доступны для редактирования.

Удалять должности в АИС «Опека и попечительство» нельзя. В случае, если пользователь больше не занимает данную должность, следует ввести дату окончания должности в поле «Дата окончания». Дата окончания должности вводится с клавиатуры или выбирается из календаря.

У одного пользователя может быть несколько должностей.

| Администратор                                                                       |               |        |                                      |                   |                               |               | <b>«</b> На главную | В Печать        | D)<br>Выход             |  |
|-------------------------------------------------------------------------------------|---------------|--------|--------------------------------------|-------------------|-------------------------------|---------------|---------------------|-----------------|-------------------------|--|
| Пользователи                                                                        |               |        |                                      |                   |                               |               |                     |                 |                         |  |
| Пользователи:                                                                       |               |        |                                      |                   |                               |               |                     |                 |                         |  |
| Логин                                                                               | $\sim$        | Пароль |                                      | Фамилия<br>$\sim$ |                               | Имя           |                     | Отчество        |                         |  |
| admin                                                                               |               |        |                                      | Смайлиева         |                               | Елена         |                     | Олеговна        | E                       |  |
| admin1                                                                              |               |        |                                      | Кузнецов          |                               | Олег          |                     | Петрович        | $\blacksquare$          |  |
| user1                                                                               |               |        |                                      | Иванов            |                               | Сергей        |                     | Игоревич        | $\Box$                  |  |
|                                                                                     |               |        |                                      |                   |                               |               |                     |                 |                         |  |
|                                                                                     |               |        |                                      |                   |                               |               |                     |                 |                         |  |
| • пользователи, для котрых не определены должности и роли<br>Должности              |               |        |                                      |                   |                               |               |                     |                 | П Добавить пользователя |  |
| Организация                                                                         | Должность     |        | Наименование<br>должности для печати | Дата<br>начала    | AVC                           | Роль          | E-mail              | Телефон         | Дата<br>окончания       |  |
| Управление опеки и<br>попечительства<br>администрации<br>города Ханты-<br>Мансийска | Администратор |        | Администратор                        | 07.05.2020        | АИС Опека и<br>попечительство | Администратор | Ivanov@mail.ru      | 8-900-111-22-33 | C                       |  |
|                                                                                     |               |        |                                      |                   |                               |               |                     |                 |                         |  |
|                                                                                     |               |        |                                      |                   |                               |               |                     |                 |                         |  |

Рисунок 8 – Добавление новой должности

## **4.3. Организации**

Для перехода к списку организаций в АИС «Опека и попечительство»

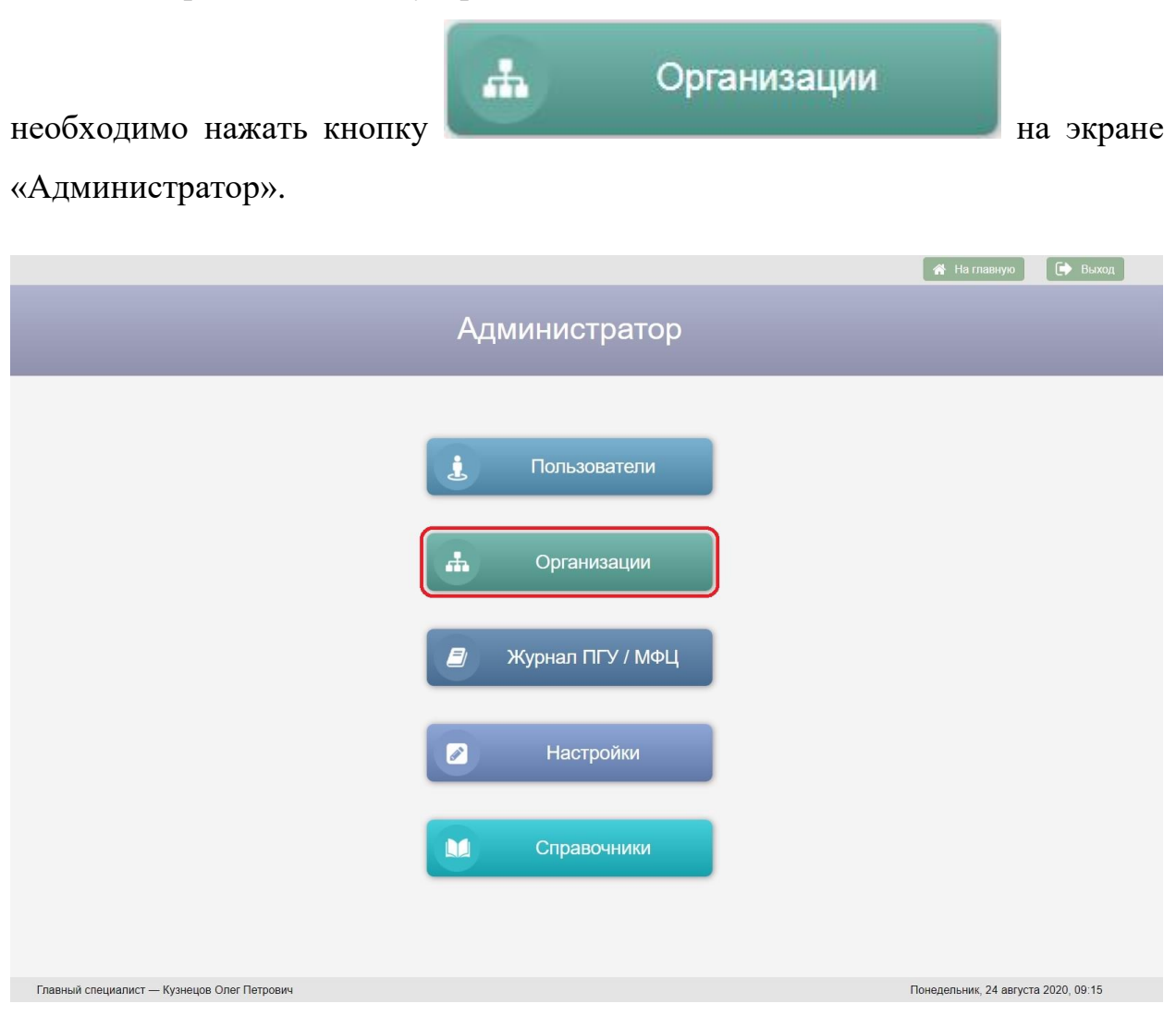

Рисунок 9 – Кнопка «Организации» на экране «Администратор»

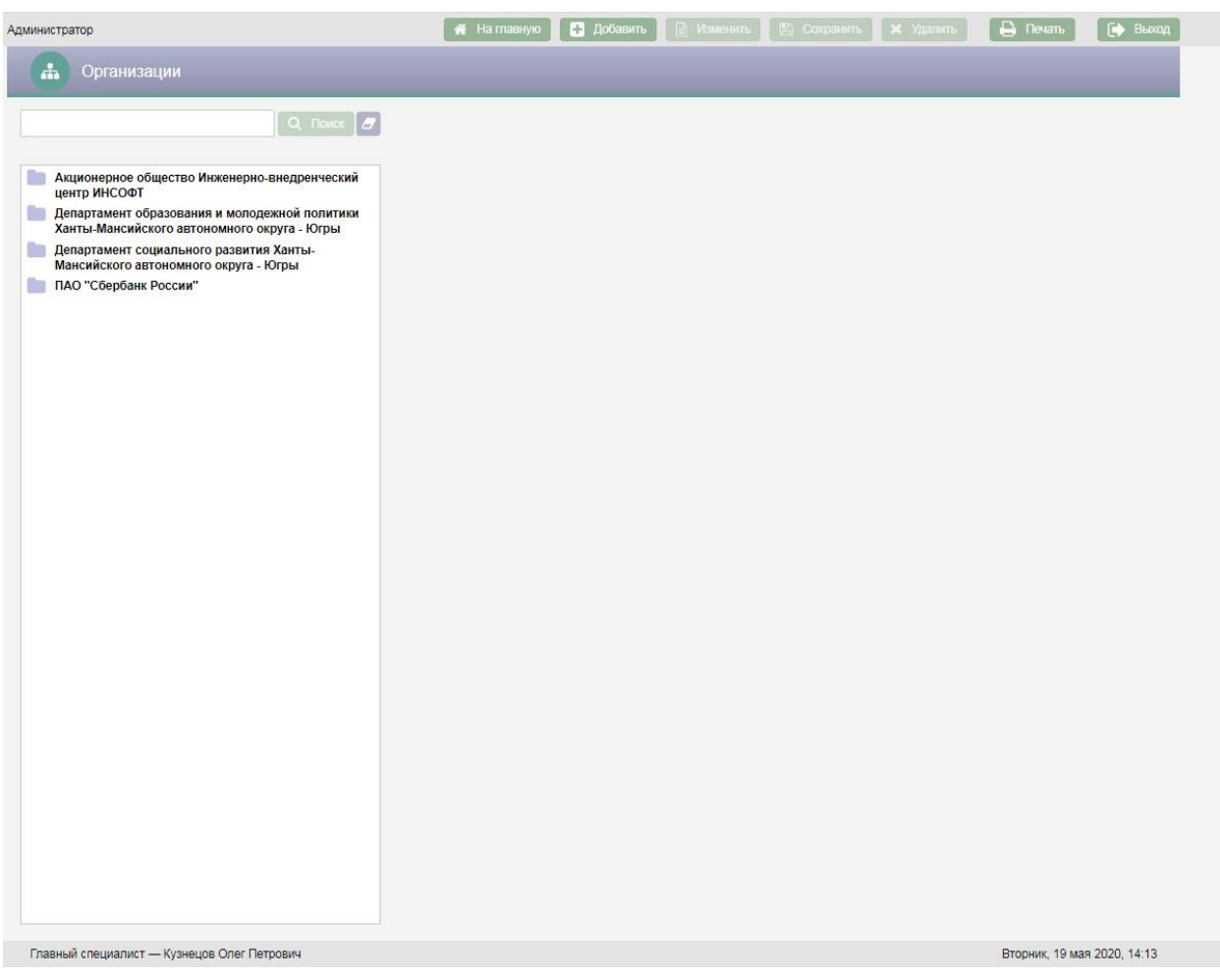

Рисунок 10 – Экран «Организации»

Возврат на экран «Администратор» осуществляется нажатием кнопки –

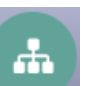

пиктограммы в заголовке экранной формы.

На экране «Организации» слева расположена поисковая строка и список организаций. Список организаций имеет иерархическую структуру: для каждой организации реализована возможность добавления дочерней организации.

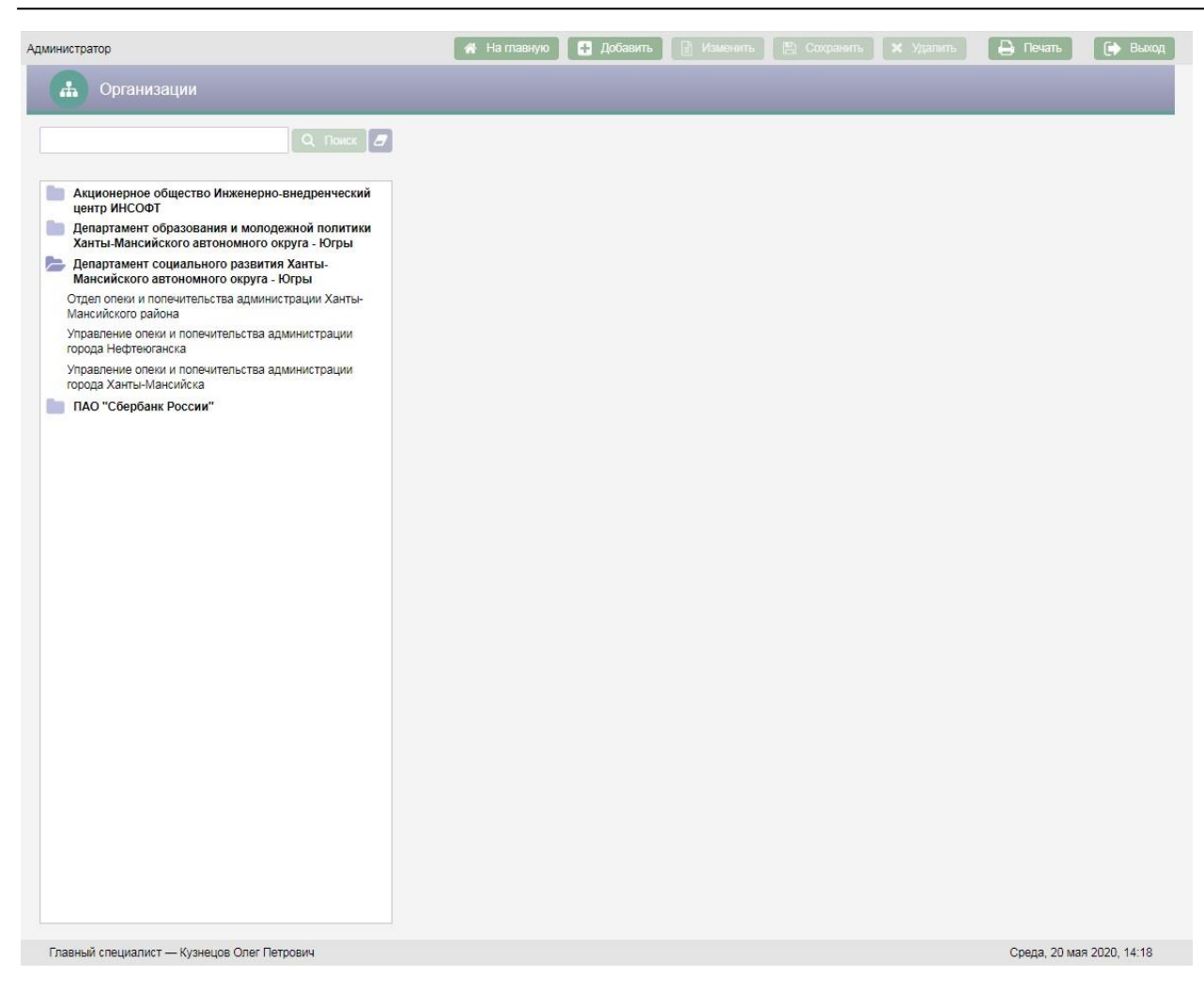

Рисунок 11 – Пример отображения дочерних организаций для Департамента социального развития

Поиск организаций осуществляется по вхождению сочетаний введенных в поисковую строку букв в наименования организаций.

При выборе организации в списке организаций в правой части экрана отображается подробная информация по выбранной организации.

*Руководство пользователя по работе с АИС «Опека и попечительство»*

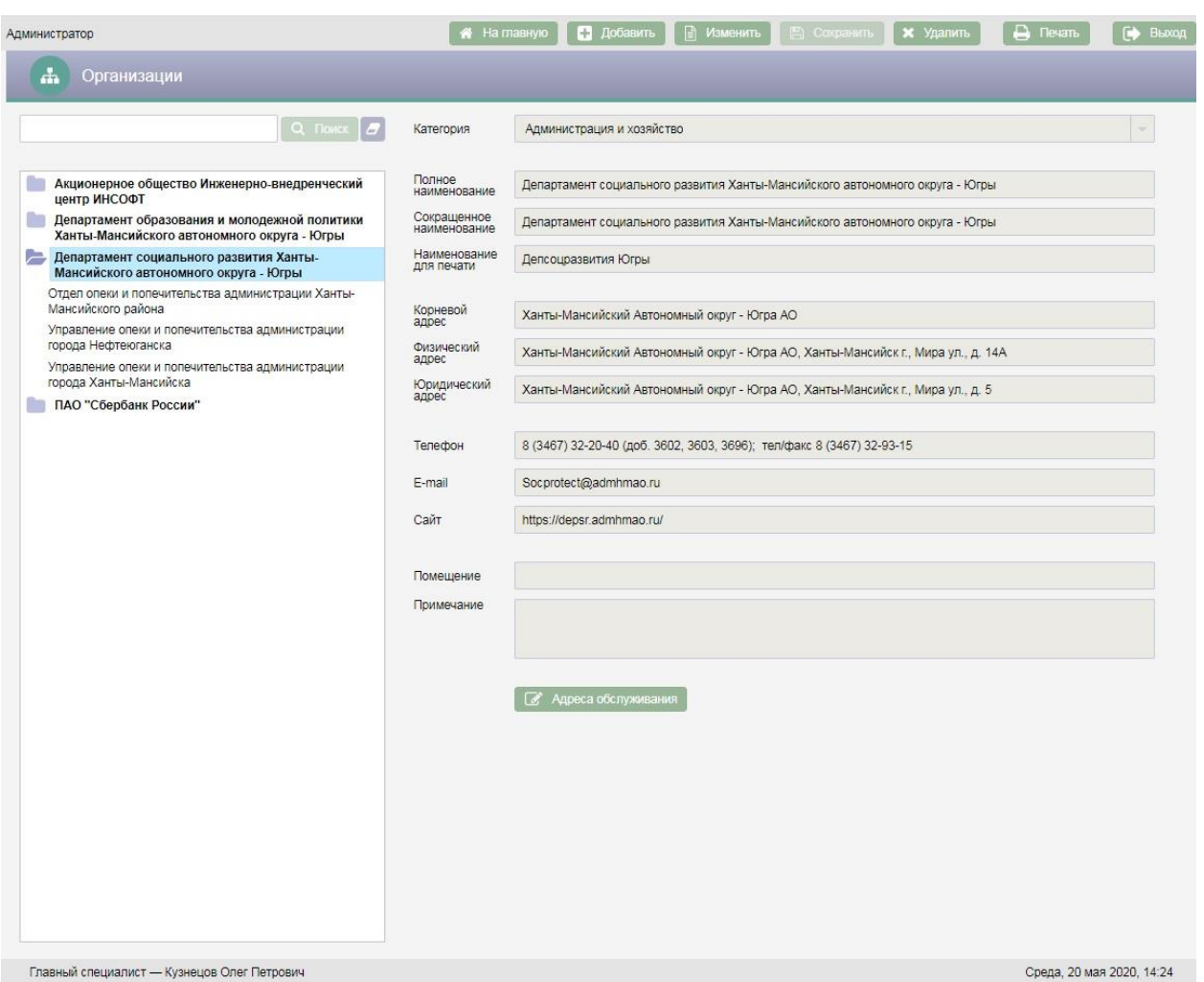

Рисунок 12 – Подробная информация по организации

Для добавления новой организации необходимо нажать кнопку • Добавить в верхней части экрана. Если требуется добавить дочернюю организацию, то перед нажатием кнопки **в добавить** в списке организаций следует выбрать головную организацию, а затем нажать кнопку **. В добавить** 

После нажатия кнопки в добавить в правой части экрана откроются поля для ввода информации об организации.

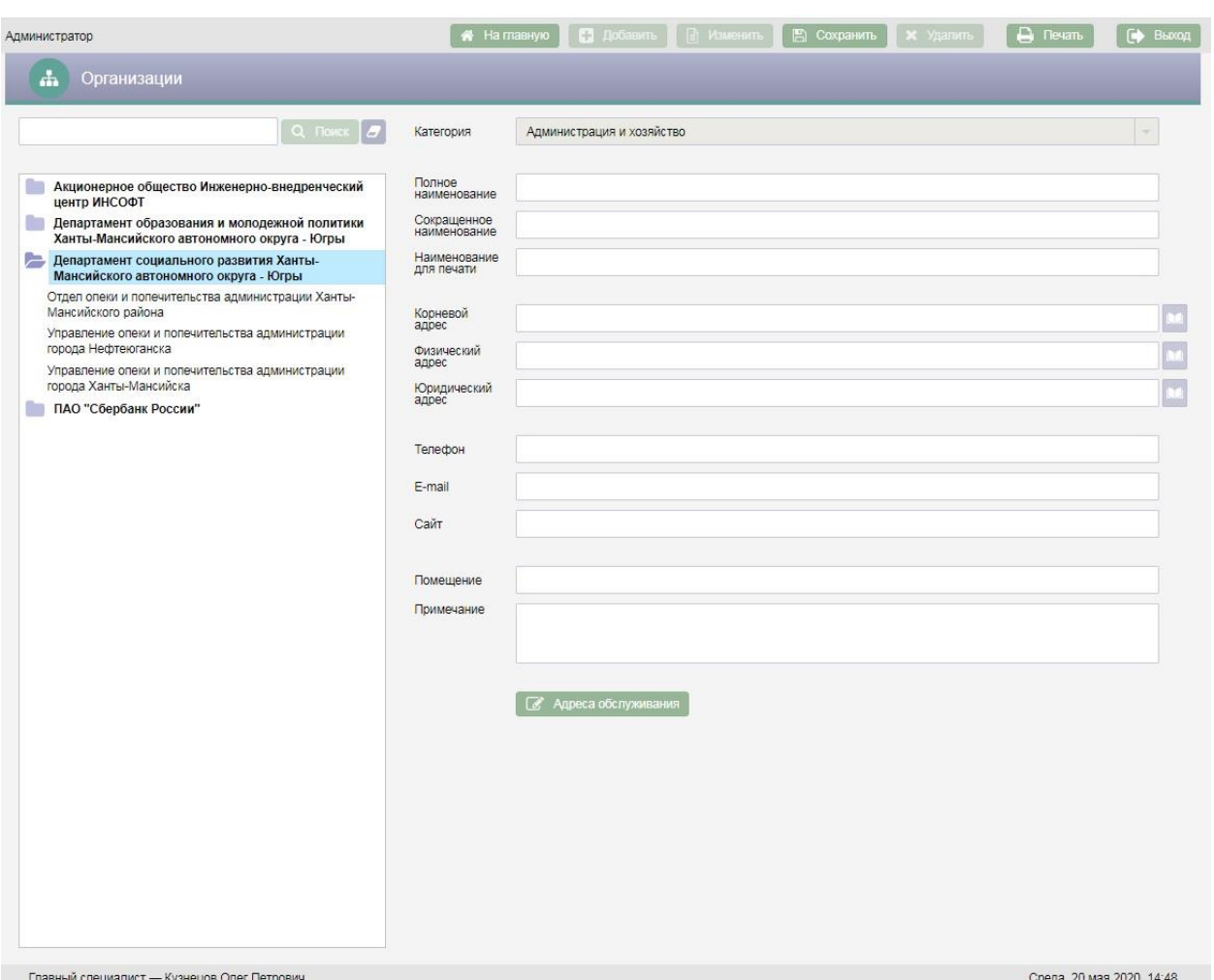

Рисунок 13 – Добавление организации

Поле «Категория» для дочерней организации заполнено по умолчанию категорией головной организации, изменить значение этого поля нельзя. При добавлении головной организации поле «Категория» пустое, категорию организации следует выбрать из справочника.

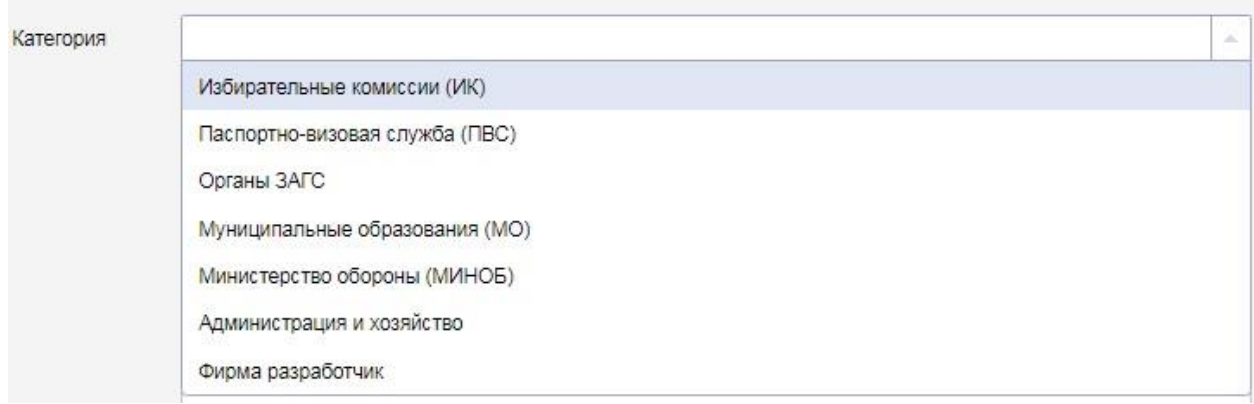

#### Рисунок 14 – Выбор значения в поле «Категория»

При добавлении новой организации обязательными для заполнения являются следующие поля:

Категория;

Полное наименование;

Сокращенное наименование;

– Наименование для печати.

В поле «Полное наименование» вводится полное наименование организации с клавиатуры. После заполнения поля «Полное наименование» наименование организации из этого поля автоматически копируется в поля «Сокращенное наименование» и «Наименование для печати», при необходимости значения этих полей можно отредактировать.

В поле «Сокращенное наименование» вводится сокращенное наименование организации с клавиатуры.

В поле «Наименование для печати» вводится краткое наименование для печати организации.

Для заполнения поля «Корневой адрес» необходимо нажать кнопку справа от поля, в результате откроется окно «Выбор адреса» для выбора адреса из адресного классификатора.

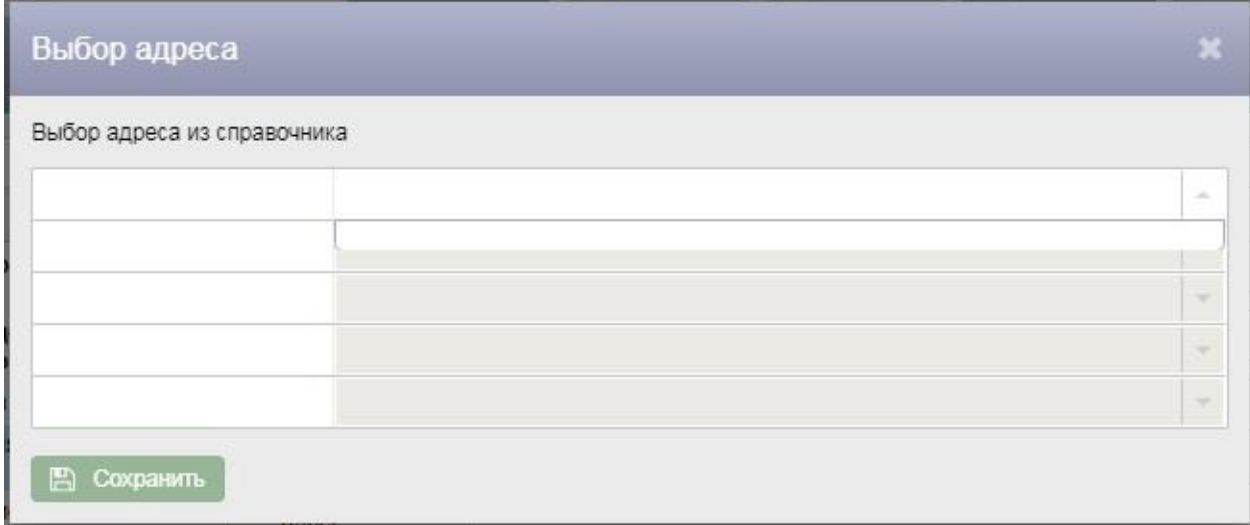

#### Рисунок 15 – Окно «Выбор адреса»

Для выбора адреса из адресного классификатора необходимо начать вводить адрес в поле, затем следует выбрать подходящий вариант из выпадающего списка.

После заполнения полей в окне ввода адреса необходимо нажать кнопку

# **• В Сохранить** Введенный адрес отобразится в поле «Корневой адрес».

Поля «Фактический адрес» и «Юридический адрес» заполняются фактическим и юридическим адресами организации соответственно аналогично полю «Корневой адрес» выбором адреса из адресного классификатора. Кроме того, существует возможность в качестве фактического и\или юридического адреса организации ввести неклассифицированный адрес. Для этого следует заполнить с клавиатуры поле «Адрес» в окне «Выбор адреса» и нажать кнопку **. В Сохранить** 

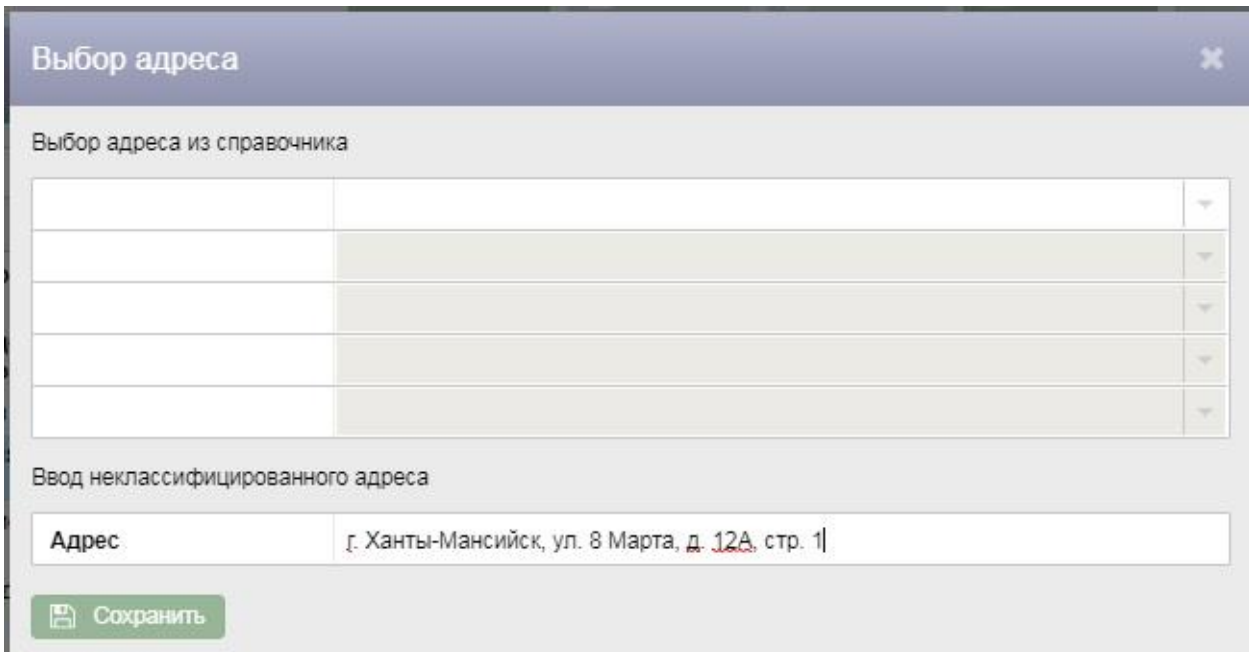

#### Рисунок 16 – Ввод неклассифицированного адреса организации

Поля «Телефон», «E-mail». «Сайт» заполняются с клавиатуры.

Поле «Помещение» предназначено для описания места нахождения организации. Поле «Помещение» заполняется с клавиатуры.

При необходимости можно заполнить с клавиатуры поле «Примечание».

После ввода всех данных об организации следует нажать кнопку В сохранить в верхней части экрана.

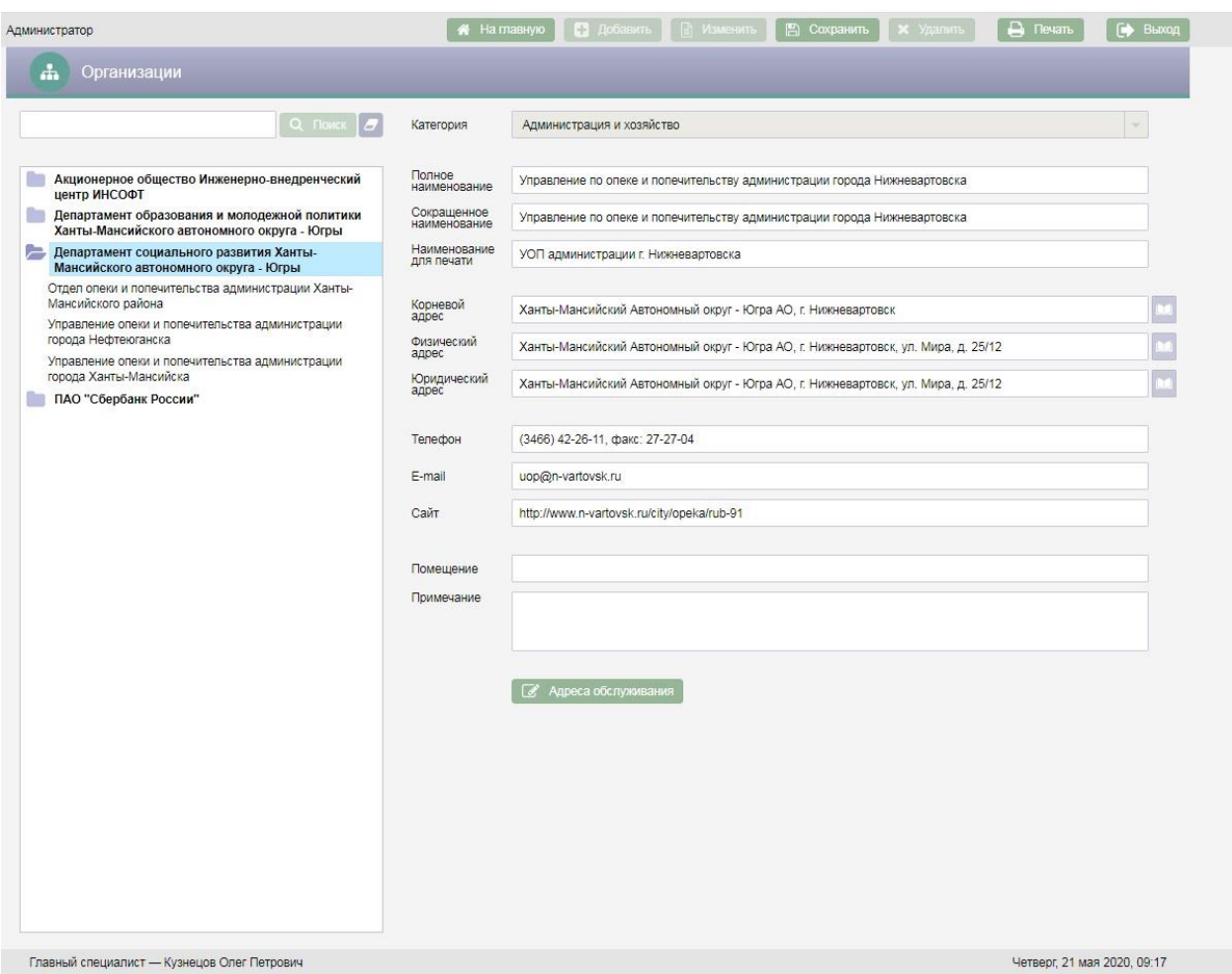

Рисунок 17 – Заполнение пролей при добавлении новой организации

Если организация добавлялась как дочерняя, то после сохранения в списке организаций слева новая организация будет добавлена под головную организацию.

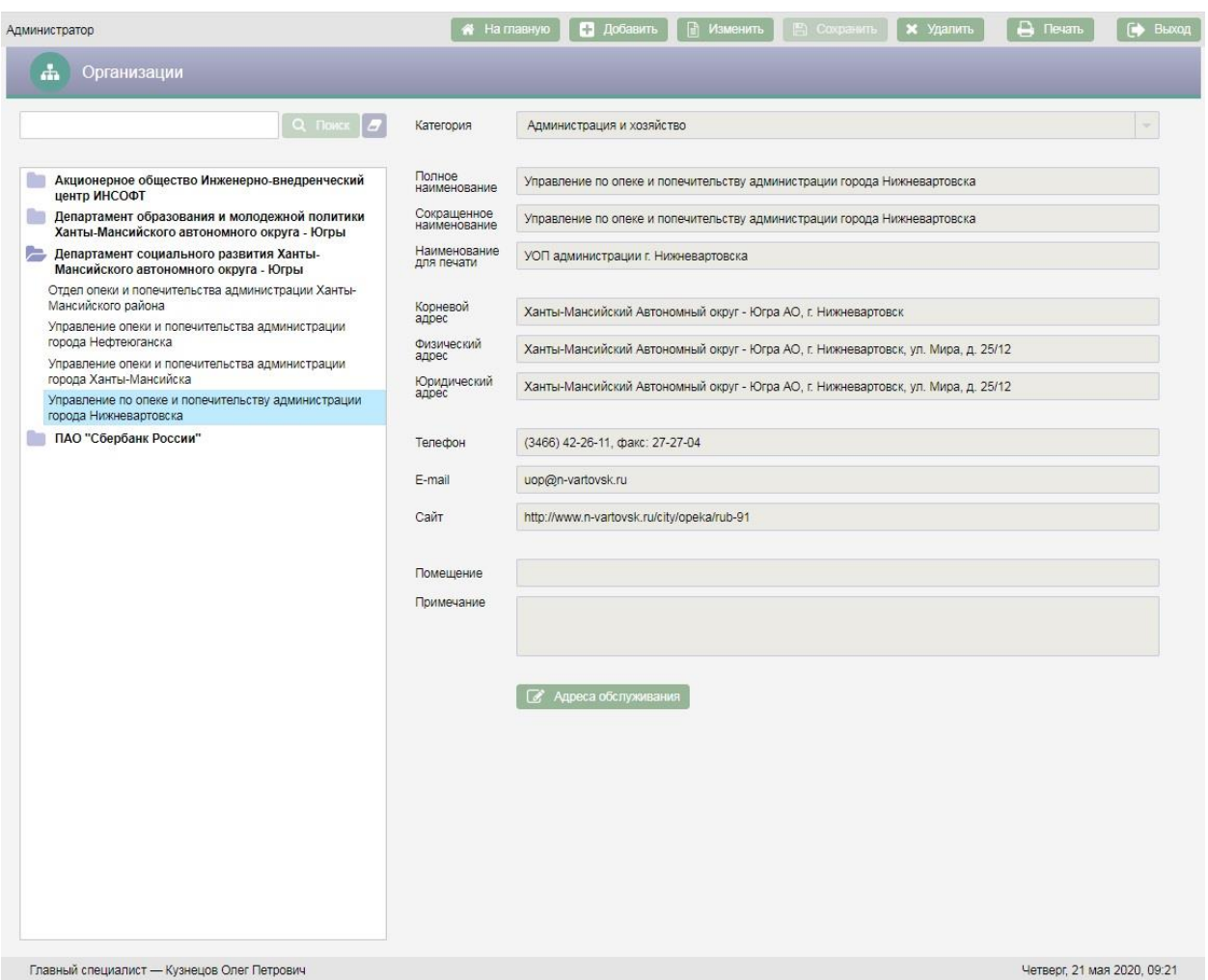

Рисунок 18 – Добавление дочерней Организации

Для редактирования организации следует выбрать организацию, которую необходимо отредактировать, в списке организаций и нажать кнопку **В изменить**, поля в правой части экрана станут доступны для редактирования. После внесения всех изменений необходимо нажать кнопку ■ Сохранить .

Для удаления организации следует в списке организаций выбрать организацию, которую необходимо удалить и нажать кнопку в верхней части экрана. После нажатия кнопки **\*** Удалить откроется окно «Подтверждение действия».

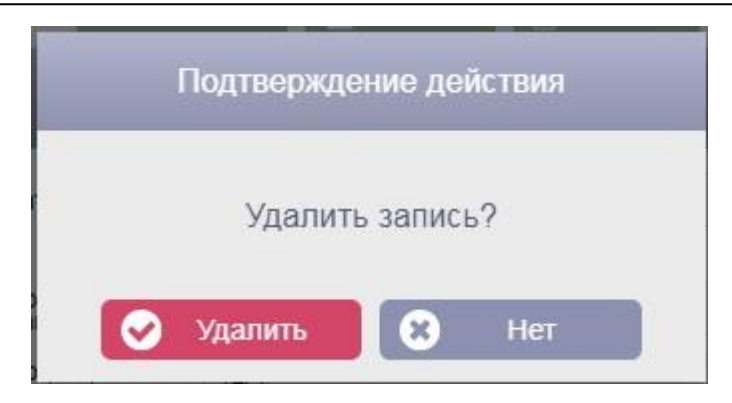

Рисунок 19 – Окно «Подтверждение действия»

Для подтверждения удаления организации необходимо нажать кнопку Удалить . Для отмены удаления организации следует нажать кнопку Нет .

### **4.4. Журнал ПГУ/МФЦ**

Журнал обращений предназначен для отображения электронных заявлений на предоставление государственных услуг, поступивших с ЕПГУ или из МФЦ и загрузки поступивших заявлений в АИС «Опека и попечительство».

Переход в журнал обращений осуществляется нажатием кнопки

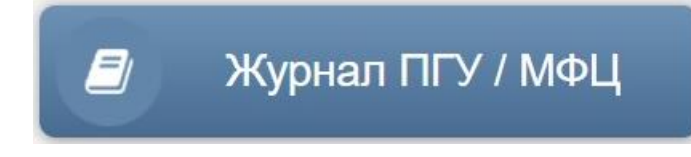

на экране «Администратор».

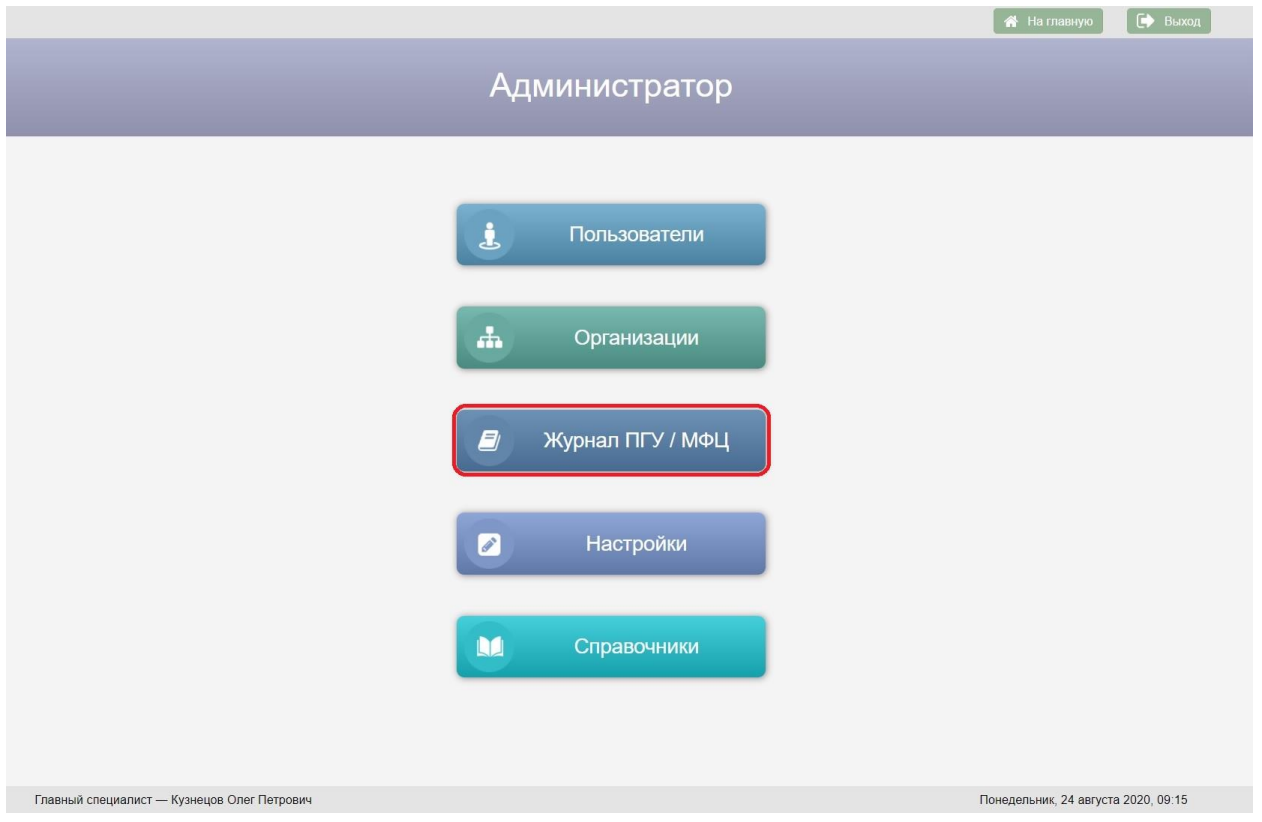

Рисунок 20 – Кнопка «Журнал ПГУ/МФЦ» на экране «Администратор»

Возврат на экран «Администратор» осуществляется нажатием кнопки –

пиктограммы в заголовке экранной формы.

Работа с журналом обращений ПГУ/МФЦ описана в пункте 4.2.4 документа КПСД50 8100 0.017.И3.3 «Руководство пользователя. Подсистема «Учет граждан, желающих принять ребенка на воспитание в свою семью», Функциональный комплекс задач «Исполнение запросов в ведомственные информационные системы через СМЭВ-3», Функциональный комплекс задач «Прием и исполнение электронных заявлений с регионального портала государственных услуг»».

#### **4.5. Настройки**

#### **4.5.1. Цели обращений**

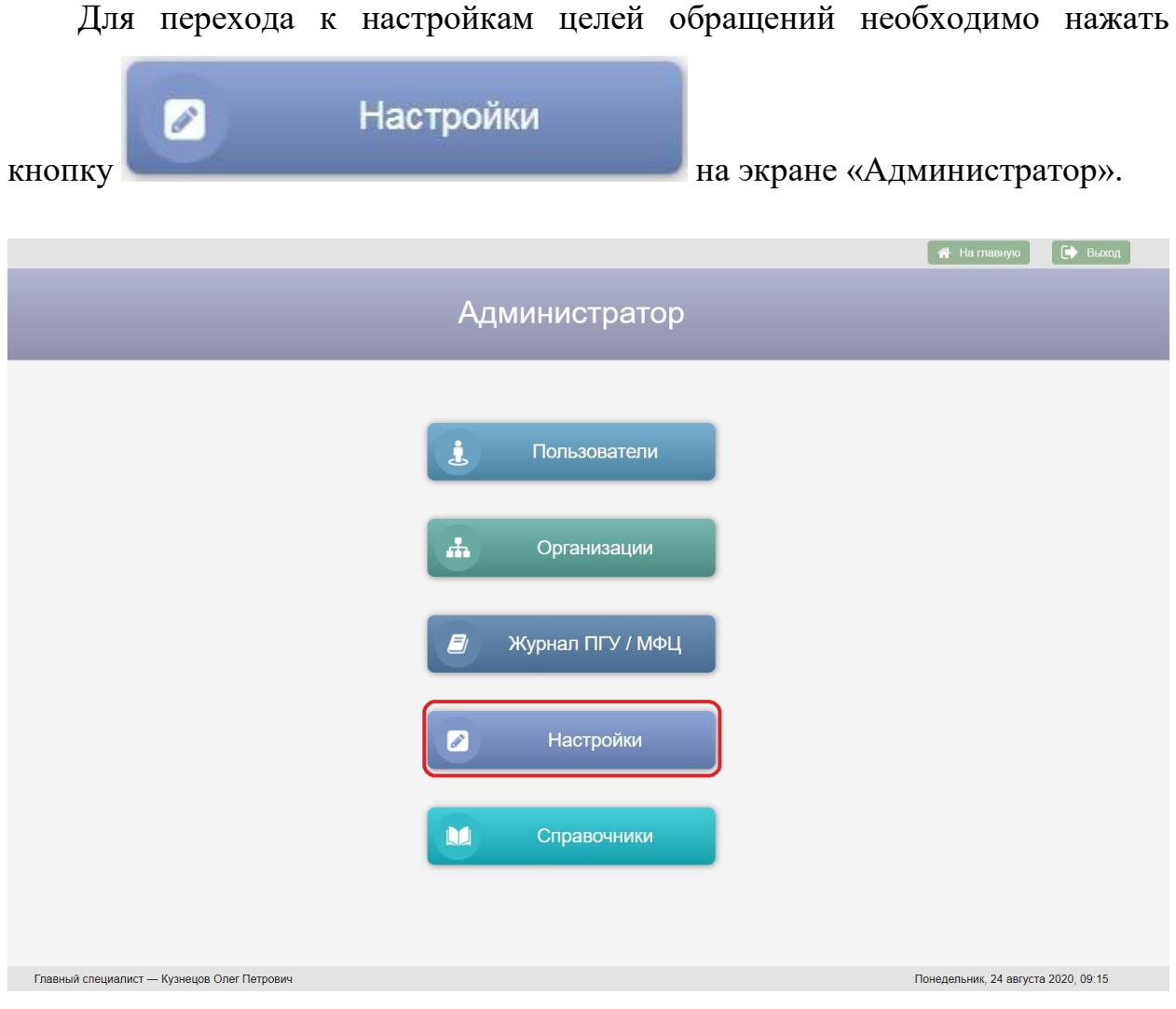

Рисунок 21 – Кнопка «Настройки» на экране «Администратор»

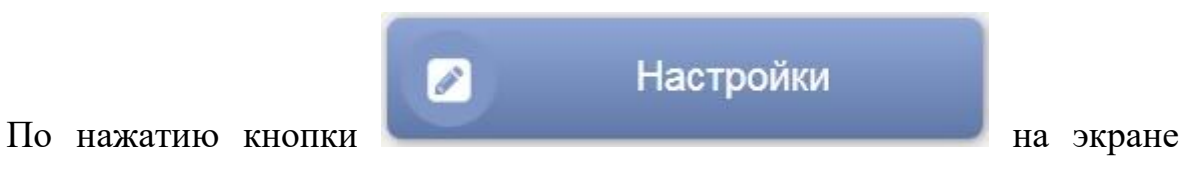

«Администратор» открывается экран «Настройки: Цели обращений».

*Руководство пользователя по работе с АИС «Опека и попечительство»*

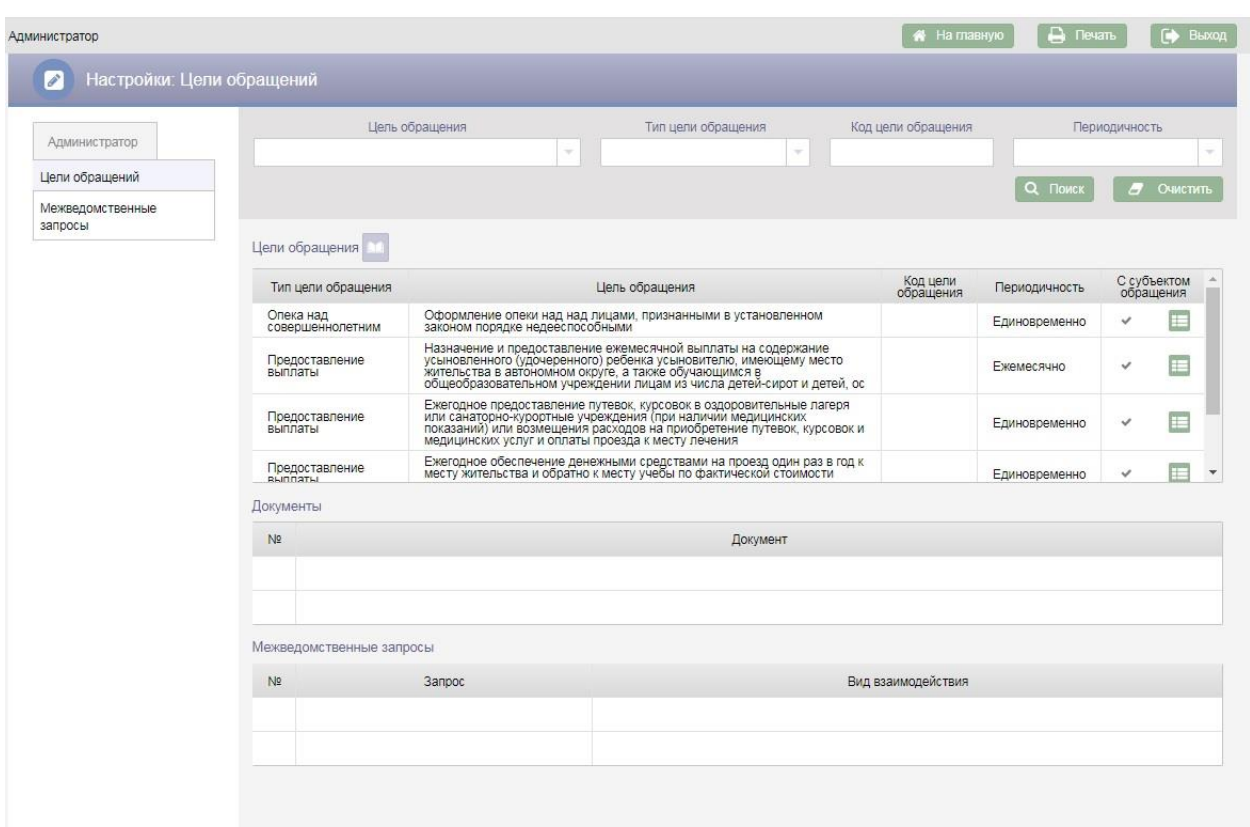

Рисунок 22 – Настройки: Цели обращения

Возврат на экран «Администратор» осуществляется по нажатию кнопки

– пиктограммы в заголовке экранной формы.

В верхней части экрана «Настройки: Цели обращений» расположены поисковые фильтры для поиска цели обращения по заданным параметрам.

Фильтр «Цель обращения» заполняется с клавиатуры наименованием цели обращения. При этом если введенный в фильтр текст совпадает с наименованиями целей обращений, в выпадающий список будет выведен перечень этих наименований. Выбор наименования из выпадающего списка осуществляется нажатием левой клавиши мыши.

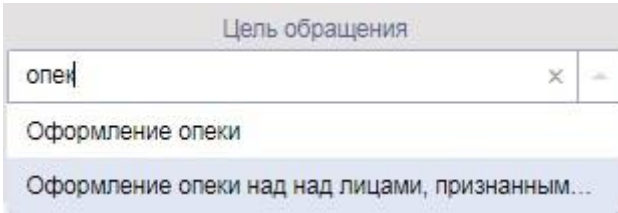

#### Рисунок 23 – Фильтр «Цель обращения»

Фильтр «Тип цели обращения» заполняется выбором значения из справочника типов целей обращений.

Фильтр «Код цели обращения» заполняется с клавиатуры.

Для поиска цели обращения по заданным в поисковых фильтрах условиям необходимо нажать кнопку **Q Поиск** . Для очистки поисковых фильтров необходимо нажать кнопку  $\overline{a}$  очистить

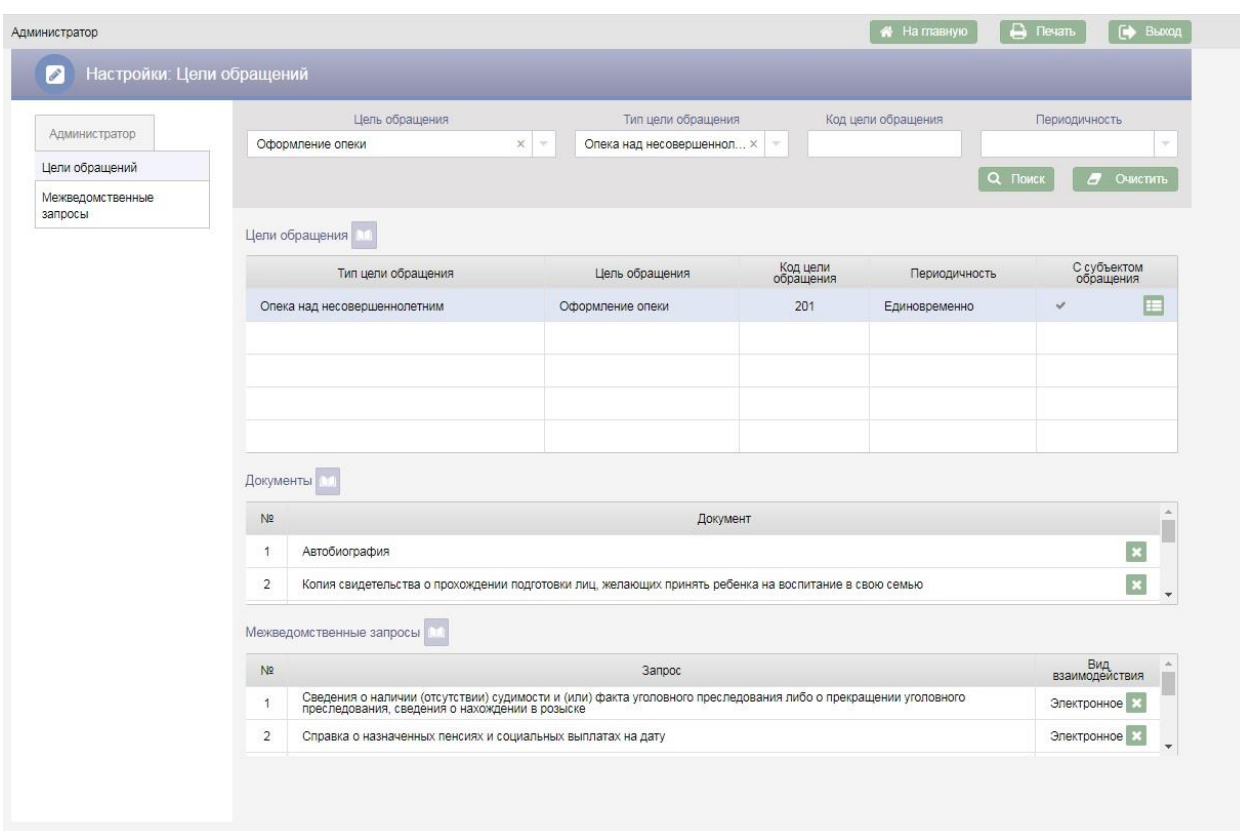

Рисунок 24 – Поиск цели обращения

Для добавления новой цели обращения следует нажать кнопку таблицей «Цели обращения», в результате в таблицу будет добавлена новая строка.

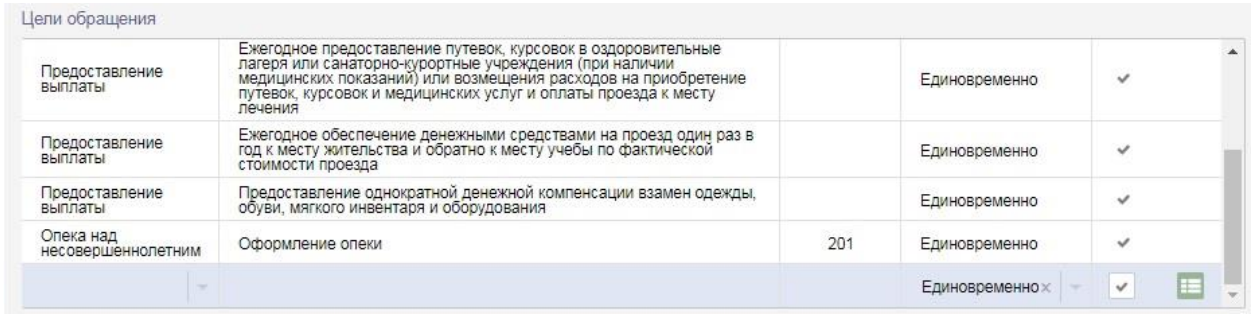

Рисунок 25 – Новая строка в таблице «Цели обращения»

Поля в строке доступны для редактирования.

При добавлении новой цели обращения обязательными для заполнения являются тип цели обращения, наименование цели обращения и периодичность.

Значение в поле «Тип цели обращения» выбирается из справочника.

Наименование цели обращения вносится с клавиатуры в поле «Цель обращения».

Код цели обращения вносится с клавиатуры в поле «Код».

Поле «Периодичность» заполнено по умолчанию значением «Единовременно». При необходимости значение этого поля можно изменить на «Ежемесячно».

При добавлении новой цели обращения по умолчанию стоит галка «С субъектом обращения». Если добавляемая цель обращения не предусматривает наличия субъекта обращения, галку необходимо снять.

После заполнения полей в строке с новой целью обращения необходимо нажать кнопку – меню **и выбрать пункт меню «Сохранить»**. Если заполнены все поля обязательные для заполнения на экран будет выведено сообщение об успешном сохранении данных. Для отмены добавления новой цели обращения следует выбрать пункт меню «Отменить».

*Руководство пользователя по работе с АИС «Опека и попечительство»*

| Администратор               |                                 | Цель обращения<br>Тип цели обращения<br>$\sim$<br>×                                                                                                    | Код цели обращения |                    | Периодичность         |              |                  |
|-----------------------------|---------------------------------|----------------------------------------------------------------------------------------------------|--------------------|--------------------|-----------------------|--------------|------------------|
| Цели обращений              |                                 |                                                                                                    |                    | Q <sub>Поист</sub> |                       | $B$ Очистить |                  |
| Межведомственные<br>запросы |                                 |                                                                                                    |                    |                    |                       |              |                  |
|                             | Цели обращения                  |                                                                                                    |                    |                    |                       |              |                  |
|                             | Предоставление<br>выплаты       | усыновленного (удочеренного) ребенка усыновителю, имеющему место<br>имтельства в автономном округе, а также обучающимся в составительства в автономном учреждении лицам из числа детей-сирот и детей, ос                               |                    | Ежемесячно         | v                     |              | $\blacktriangle$ |
|                             | Предоставление<br>выплаты       | Ежегодное предоставление путевок, курсовок в оздоровительные лагеря<br>или санаторно-курортные учреждения (при наличии медицинских<br>показаний) или возмещения расходов на приобретение путевок, курсовок и<br>медицинских услуг и оп |                    | Единовременно      | $\checkmark$          |              |                  |
|                             | Предоставление<br>выплаты       | Ежегодное обеспечение денежными средствами на проезд один раз в год к<br>месту жительства и обратно к месту учебы по фактической стоимости<br>проезда                                                                                  |                    | Единовременно      | $\checkmark$          |              |                  |
|                             | Предоставление<br>выплаты       | Предоставление однократной денежной компенсации взамен одежды,<br>обуви, мягкого инвентаря и оборудования                                                                                                    |                    | Единовременно      | ر                     |              |                  |
|                             | Опека над<br>несовершеннолетним | Оформление опеки                                                                                                    | 201                | Единовременно      |                       |              |                  |
|                             | Документы                       |                                                                                                    |                    |                    |                       |              |                  |
|                             | N <sub>8</sub>                  | Документ                                                                                                    |                    |                    |                       |              | $\sim$           |
|                             |                                 |                                                                                                    |                    |                    |                       |              |                  |
|                             |                                 |                                                                                                    |                    |                    |                       |              |                  |
|                             | Межведомственные запросы        |                                                                                                    |                    |                    |                       |              |                  |
|                             | NR                              | <b>3anpoc</b>                                                                                                    |                    |                    | Вид<br>взаимодействия |              |                  |
|                             |                                 |                                                                                                    |                    |                    |                       |              |                  |

Рисунок 26 – Сохранение цели обращения

В строках с целями обращений расположена кнопка , по нажатию которой открывается меню «Редактировать», «Удалить». При выборе пункта меню «Редактировать» поля в строке с целью обращения станут доступны для редактирования. После изменения значения полей следует снова нажать кнопку в строке с целью обращения и выбрать пункт меню «Сохранить». Для удаления строки с целью обращения следует выбрать пункт меню «Удалить».

Для новой цели обращения следует добавить документы, которые необходимо предъявить при обращении в ООП для получения услуги. По нажатию кнопки над таблицей «Документы» открывается окно «Добавление документов».

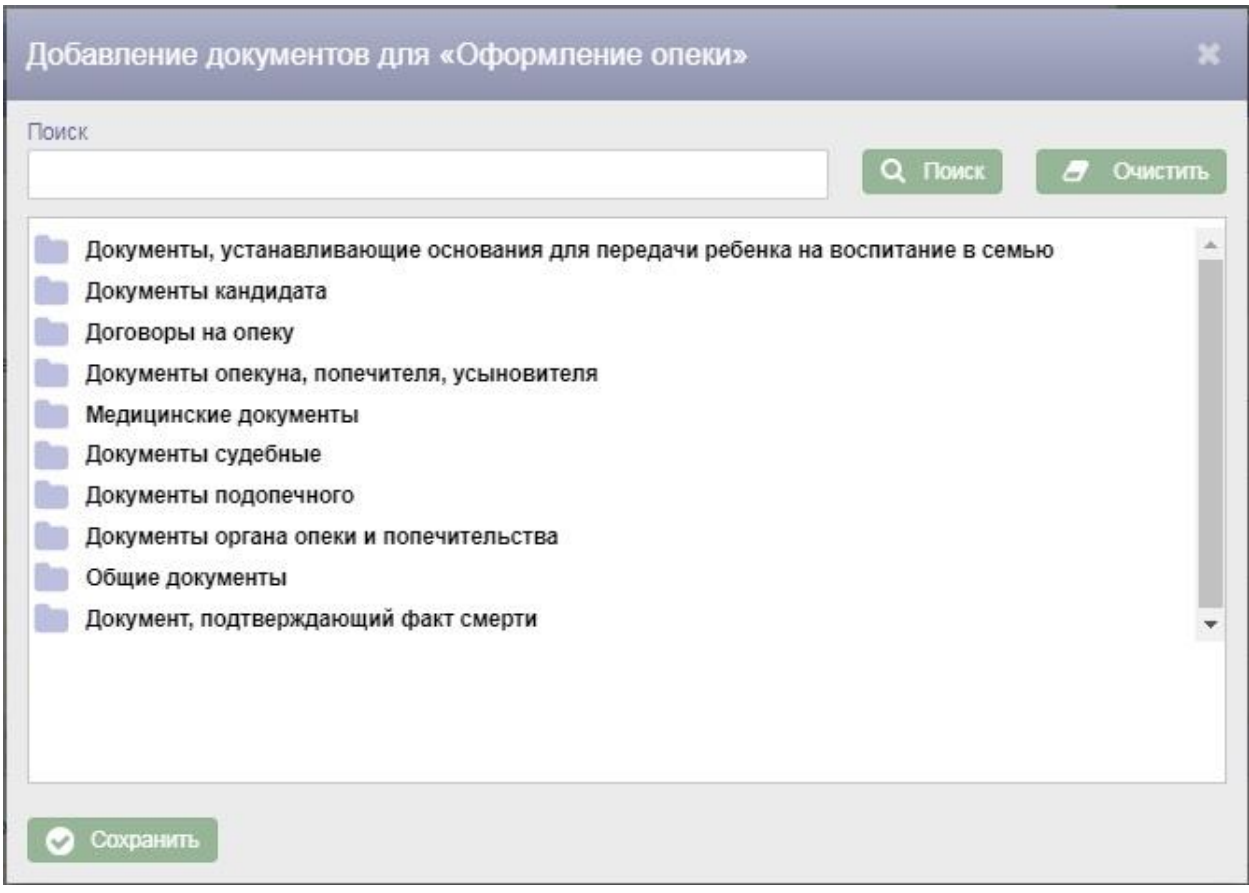

Рисунок 27 – Окно «Добавление документов»

В окне «Добавление документов» необходимо отметить галками нужные

документы и нажать кнопку  $\bullet$  сохранить

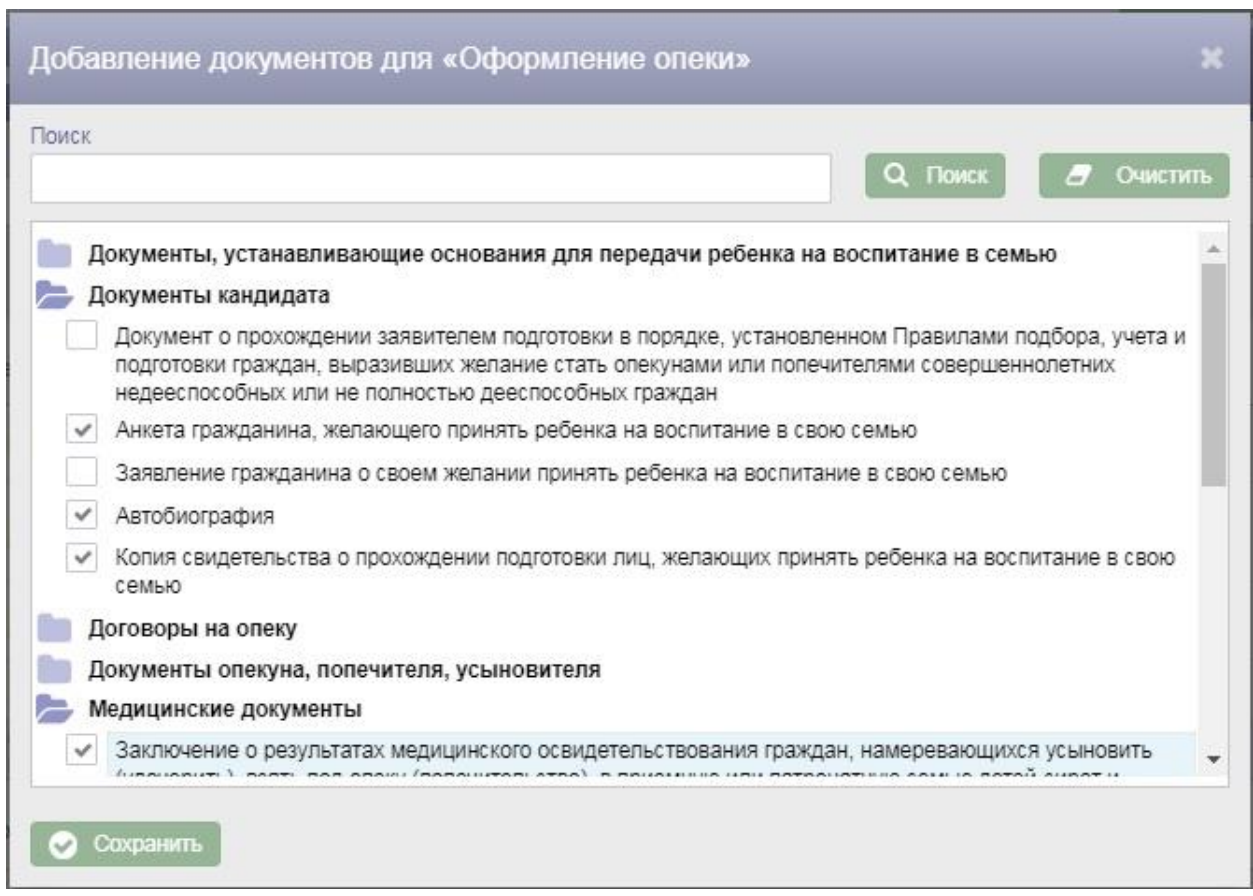

Рисунок 28 – Выбор документов в окне «Добавление документов»

Все выбранные документы будут добавлены в таблицу «Документы».

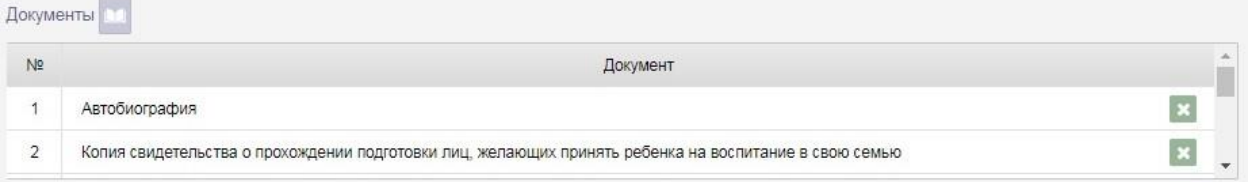

Рисунок 29 – Таблица «Документы»

Для удаления документа следует нажать кнопку в строке с документом.

Кроме того, для новой цели обращения следует выбрать межведомственные запросы, которые должны формироваться в порядке межведомственного информационного взаимодействия.

Для выбора межведомственных запросов следует нажать кнопку таблицей «Межведомственные запросы». В результате откроется окно «Добавление запроса».

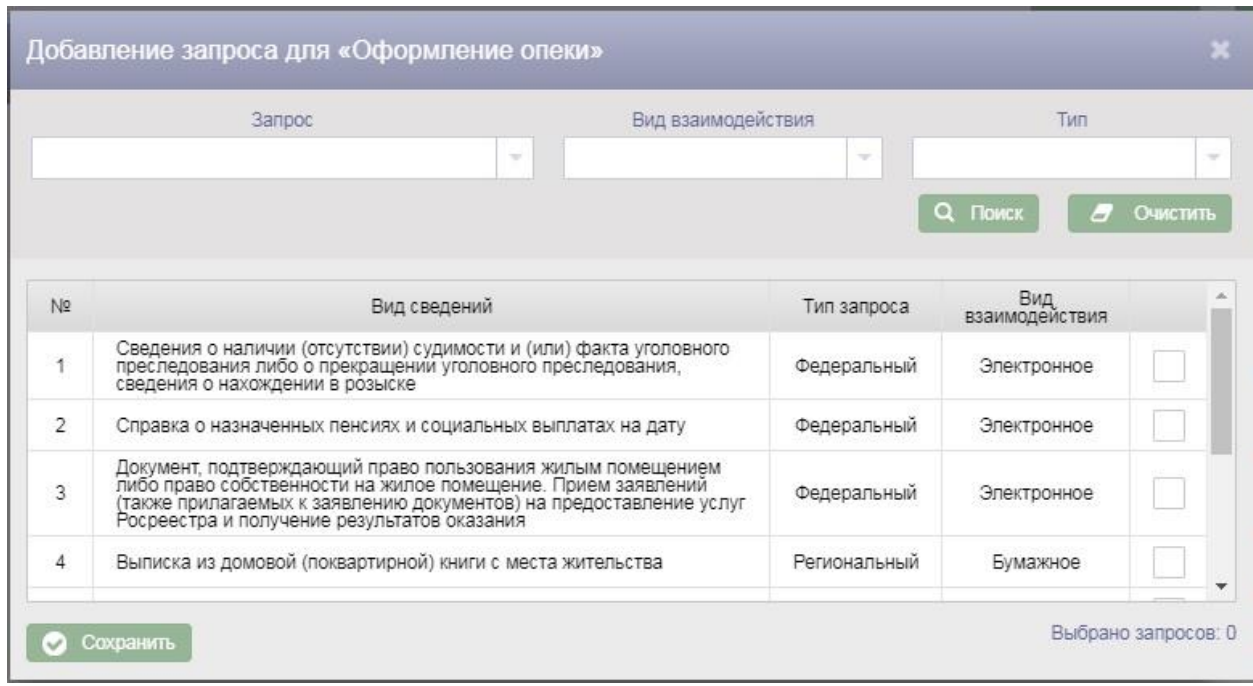

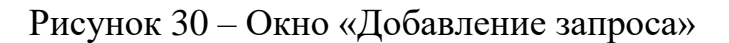

В верхней части окна «Добавление запроса» расположены поисковые фильтры «Запрос», «Вид взаимодействия», «Тип».

Фильтр «Запрос» заполняется с клавиатуры наименованием запроса. При этом если введенный в фильтр текст совпадает с наименованиями запросов, в выпадающий список будет выведен перечень этих наименований. Выбор наименования из выпадающего списка осуществляется нажатием левой клавиши мыши. Фильтры «Вид взаимодействия» и «Тип» заполняются выбором значений из справочников.

Для поиска запроса по заданным в поисковых фильтрах условиям необходимо нажать кнопку **Q Поиск** Для очистки поисковых фильтров необходимо нажать кнопку  $\sigma$  очистить

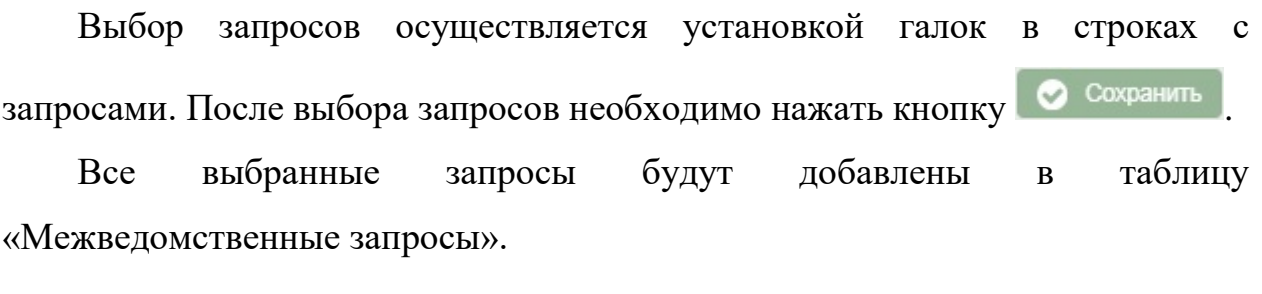

| N <sub>2</sub> | Запрос                                                                                                    | Вид<br>взаимодействия |  |
|----------------|----------------------------------------------------------------------------------------------------|-----------------------|--|
|                | Сведения о наличии (отсутствии) судимости и (или) факта уголовного преследования либо о прекращении уголовного<br>преследования, сведения о нахождении в розыске | Электронное           |  |
| n.             | Справка о назначенных пенсиях и социальных выплатах на дату                                                                                                    | Электронное           |  |

Рисунок 31 – Таблица «Межведомственные запросы»

Для удаления запроса следует нажать кнопку **в строке с запросом.** 

В левой части экрана «Настройка: Цели обращений» расположено меню «Администратор» с пунктами меню «Цели обращений» и «Межведомственные запросы». При выборе в меню «Межведомственные запросы» осуществляется переход на экран «Настройки: Межведомственные запросы».

#### **4.5.2. Межведомственные запросы**

Переход на экран «Настройки: Межведомственные запросы» осуществляется с экрана «Настройки: Цели обращений» выбором в меню «Администратор» пункта меню «Межведомственные запросы».

#### *Руководство пользователя по работе с АИС «Опека и попечительство»*

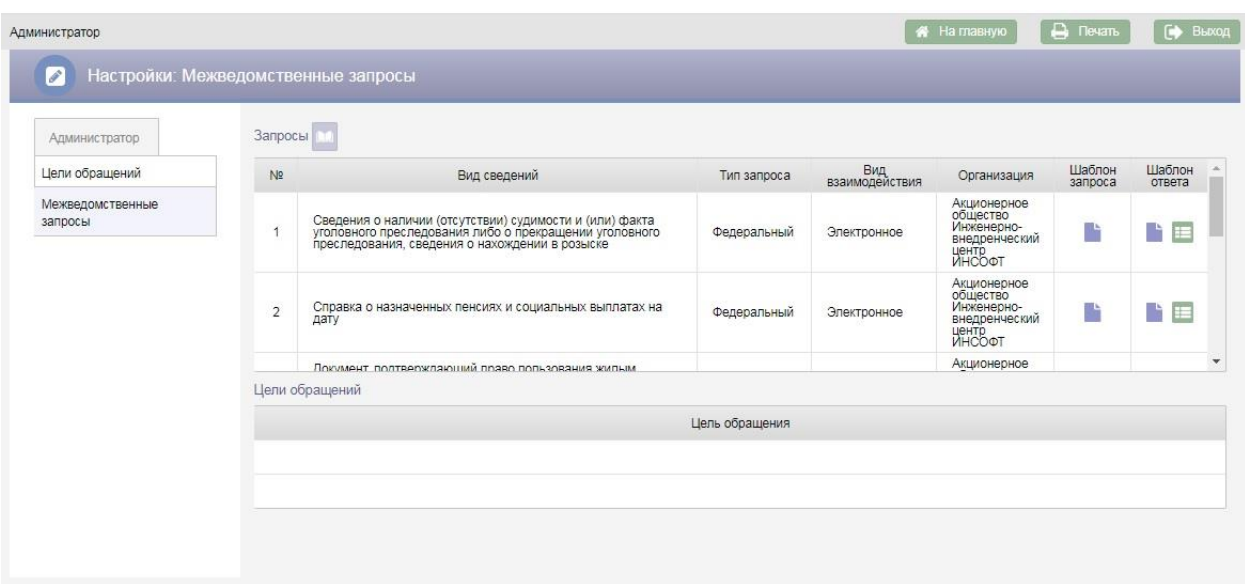

Рисунок 32 – Настройки: Межведомственные запросы

Для добавления нового межведомственного запроса следует нажать кнопку **над таблицей «Запросы»**, в результате будет добавлена новая строка в таблицу.

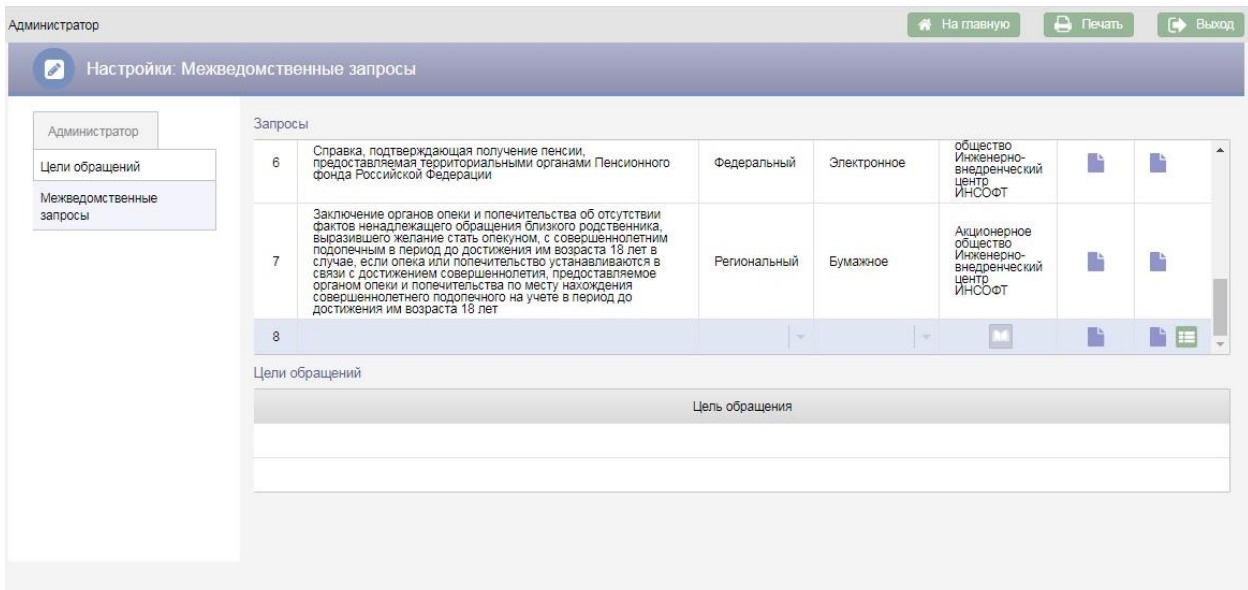

Рисунок 33 – Новая строка в таблице «Запросы»

При добавлении нового запроса обязательными для заполнения являются поля:

Вид сведений;

Тип запроса;

Вид взаимодействия;

Организация.

В поле «Вид сведений» следует ввести с клавиатуры наименование вида сведений (наименование межведомственного запроса).

В поле «Тип запроса» следует выбрать значение «Региональный» или «Федеральный».

Значение в поле «Вид взаимодействия» выбирается из справочника. Следует выбрать значение «Электронное» для электронного межведомственного взаимодействия или значение «Бумажное» для межведомственного взаимодействия на бумажных носителях информации.

В поле «Организация» необходимо выбрать организацию, в которую будет направлен межведомственный запрос. Для выбора организации следует нажать кнопку **в не в поле «Организация»**, в результате откроется окно «Поиск организации».

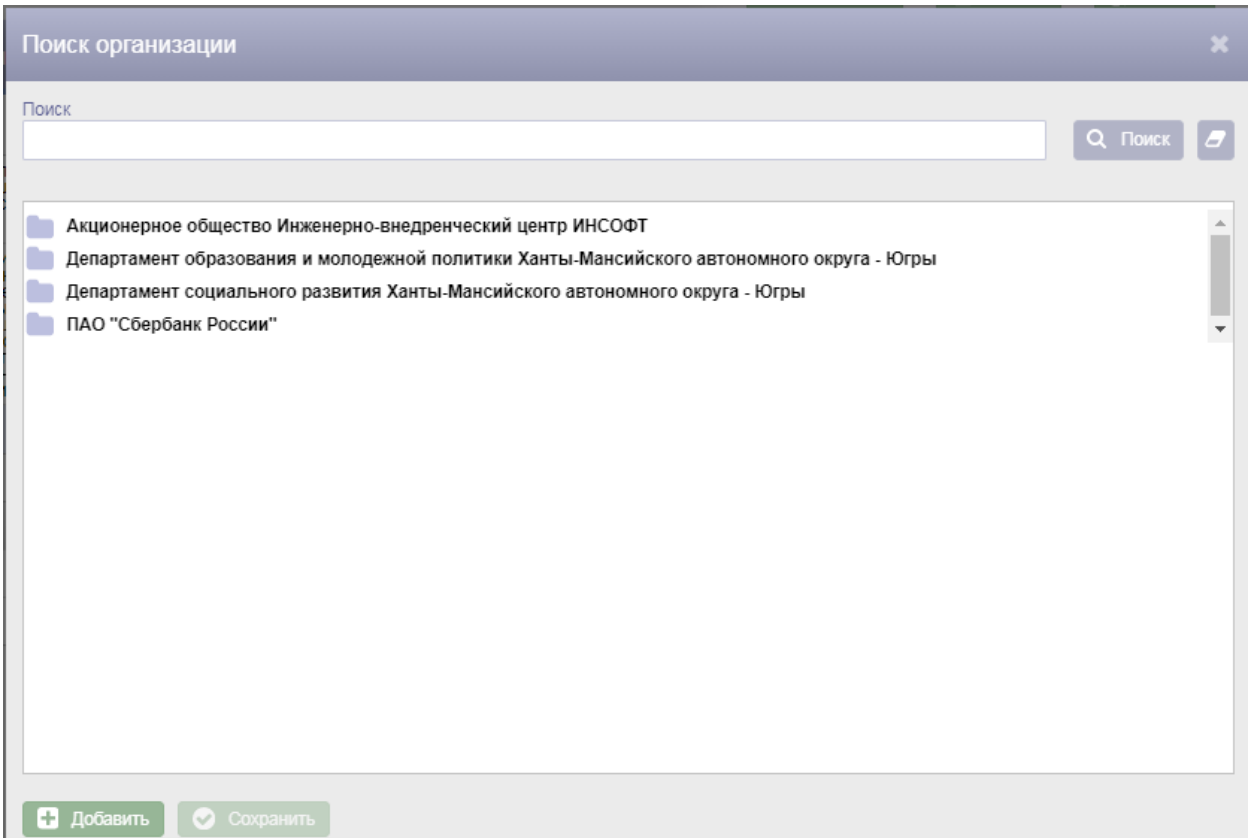

#### Рисунок 34 – Окно «Поиск организации»

В окне «Поиск организации» следует выбрать нужную организацию и нажать кнопку **• Сохранить** 

Для запросов, у которых в поле «Вид взаимодействия» выбрано значение «Электронное» следует загрузить шаблон запроса и шаблон ответа. Для загрузки шаблона следует нажать кнопку, в результате откроется окно для выбора файлов, в котором следует выбрать файл с шаблоном.

После заполнения полей в строке с новым запросом необходимо нажать кнопку – меню **и выбрать пункт меню «Сохранить»**. Если заполнены все поля обязательные для заполнения на экран будет выведено сообщение об успешном сохранении данных. Для отмены добавления нового запроса следует выбрать пункт меню «Отменить».

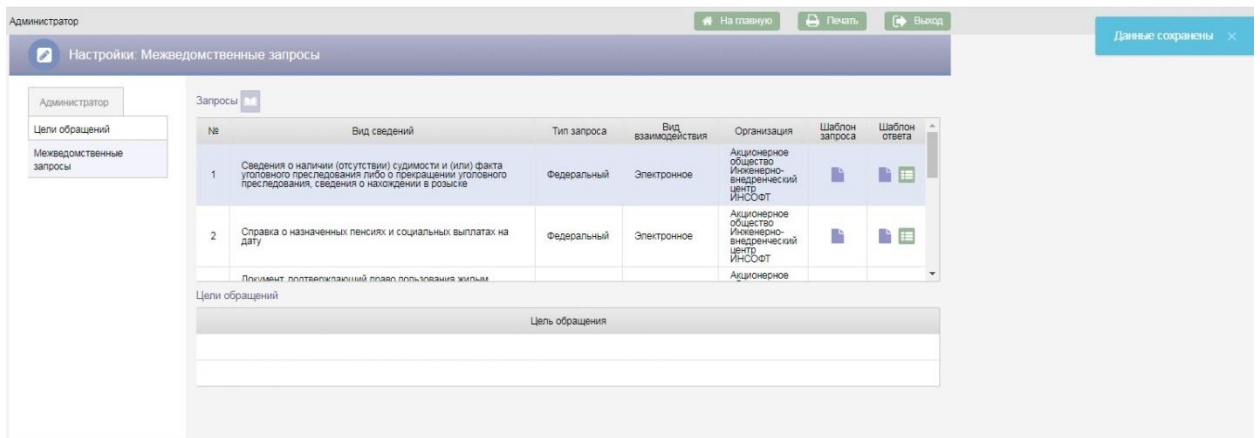

Рисунок 35 – Сохранение межведомственного запроса

Если выбранный в таблице «Запросы» межведомственный запрос добавлен к каким-то целям обращения, то в таблице «Цели обращений» будут отображены все цели обращений, к которым добавлен данный запрос.

#### *Руководство пользователя по работе с АИС «Опека и попечительство»*

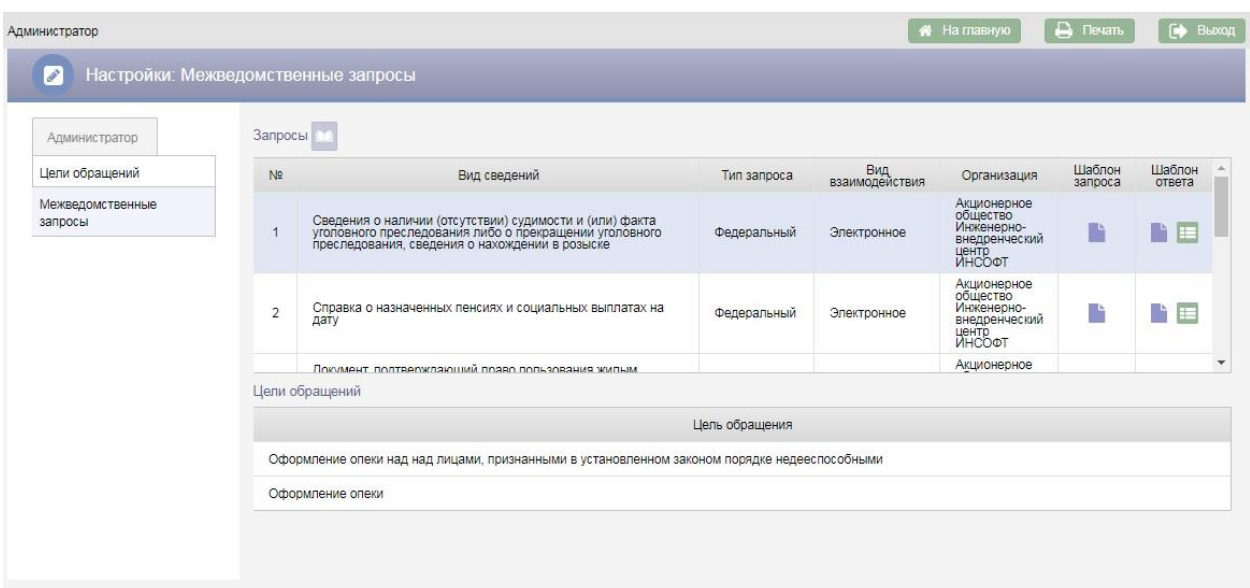

Рисунок 36 – Отображение целей обращений на экране «Межведомственные запросы»

Для редактирования запроса следует нажать кнопку **в в строке с** запросом и в выпадающем меню выбрать пункт меню «Редактировать», в результате поля строки с запросом станут доступны для редактирования. После редактирования запроса следует повторно нажать кнопку **НА** и в выпадающем меню выбрать пункт меню «Сохранить».

Для удаления запроса следует нажать кнопку **в в строке с запросом** и выбрать пункт меню «Удалить», в результате откроется окно «Подтверждение действия».

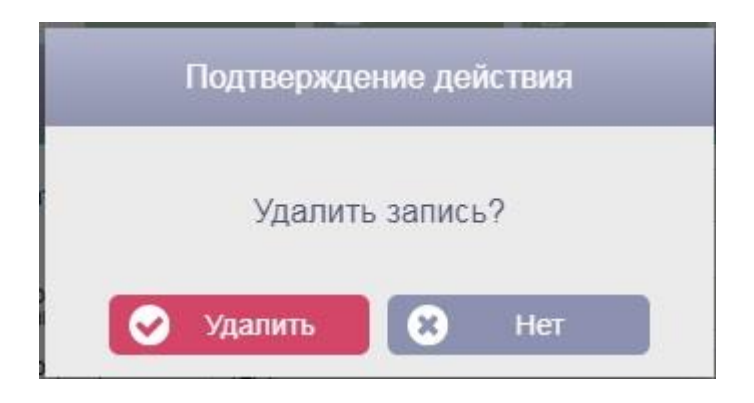

Рисунок 37 – Окно «Подтверждения действия»

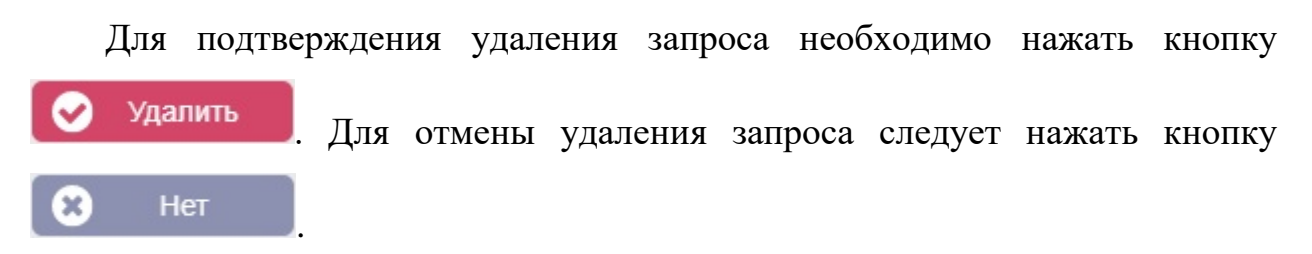

#### **4.6. Справочники**

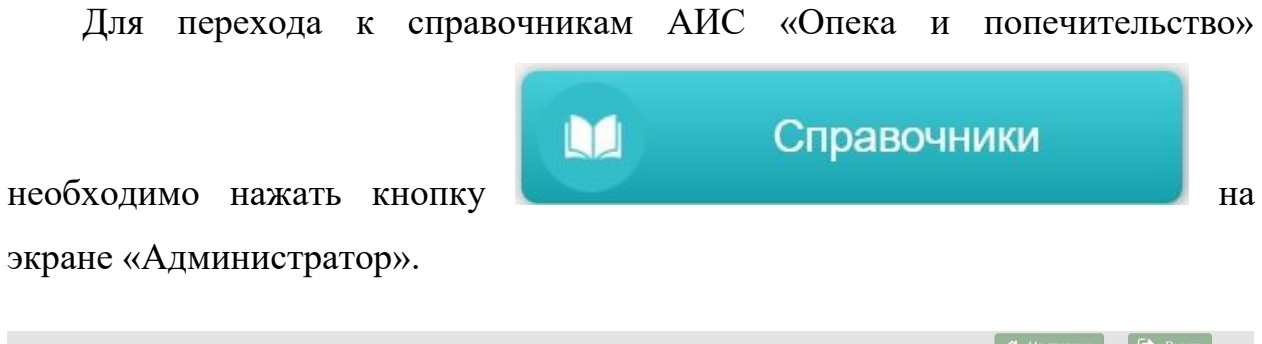

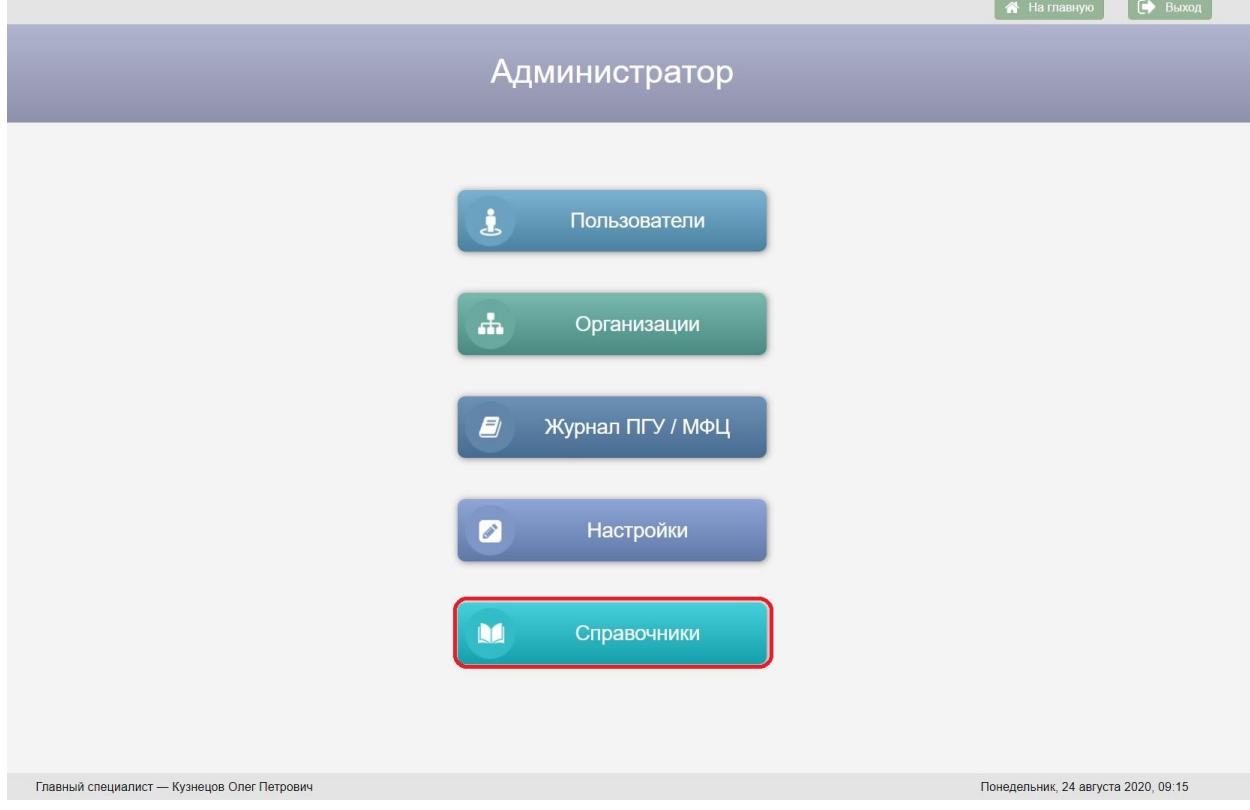

Рисунок 38 – Кнопка «Справочники» на экране «Администратор»

| Администратор                                                                                    | <b>A</b> На главную | Добавить | <b>В</b> Изменить | <b>В</b> Сохранить | <b>X</b> Удалить | <b>Д</b> Печать                     | <b>БУ</b> Выход |
|--------------------------------------------------------------------------------------------------|---------------------|----------|-------------------|--------------------|------------------|-------------------------------------|-----------------|
| Справочники                                                                                      |                     |          |                   |                    |                  |                                     |                 |
|                                                                                                  |                     |          |                   |                    |                  |                                     |                 |
| $Q$ Поиск $B$                                                                                    |                     |          |                   |                    |                  |                                     |                 |
|                                                                                                  |                     |          |                   |                    |                  |                                     |                 |
| Нет значения!                                                                                    |                     |          |                   |                    |                  |                                     |                 |
| Варианты движений при учете в органах опеки и<br>попечительства                                  |                     |          |                   |                    |                  |                                     |                 |
| <b>Contract</b><br>Вид деятельности по последнему месту<br>жительства                            |                     |          |                   |                    |                  |                                     |                 |
| Виды социального обеспечения                                                                     |                     |          |                   |                    |                  |                                     |                 |
| Возраст                                                                                          |                     |          |                   |                    |                  |                                     |                 |
| Группа здоровья                                                                                  |                     |          |                   |                    |                  |                                     |                 |
| Группа инвалидности                                                                              |                     |          |                   |                    |                  |                                     |                 |
| Запрос сведений о жилье                                                                          |                     |          |                   |                    |                  |                                     |                 |
| Имущество                                                                                        |                     |          |                   |                    |                  |                                     |                 |
| ИНОСТРАННАЯ СОБСТВЕННОСТЬ                                                                        |                     |          |                   |                    |                  |                                     |                 |
| Межведомственные запросы                                                                         |                     |          |                   |                    |                  |                                     |                 |
| Меры, предпринятые ООП по сохранению ребенка<br>m<br>в кровной семье и(или) семейному устройству |                     |          |                   |                    |                  |                                     |                 |
| Образование                                                                                      |                     |          |                   |                    |                  |                                     |                 |
| Обращения                                                                                        |                     |          |                   |                    |                  |                                     |                 |
| Обстоятельства невозможности воспитания                                                          |                     |          |                   |                    |                  |                                     |                 |
| Отношение к опекаемому                                                                           |                     |          |                   |                    |                  |                                     |                 |
| Портал/СМЭВ                                                                                      |                     |          |                   |                    |                  |                                     |                 |
| Причина снятия с учета                                                                           |                     |          |                   |                    |                  |                                     |                 |
| Причины ветхости                                                                                 |                     |          |                   |                    |                  |                                     |                 |
| Причины замены документов                                                                        |                     |          |                   |                    |                  |                                     |                 |
| Причины изменения гражданского состояния                                                         |                     |          |                   |                    |                  |                                     |                 |
| Причины, миграции                                                                                |                     |          |                   |                    |                  |                                     |                 |
| Причины невозможности воспитания (мать)                                                          |                     |          |                   |                    |                  |                                     |                 |
| Причины невозможности воспитания (отец)<br>$\overline{\phantom{a}}$                              |                     |          |                   |                    |                  |                                     |                 |
| Главный специалист - Кузнецов Олег Петрович                                                      |                     |          |                   |                    |                  | Понедельник, 24 августа 2020, 11:21 |                 |
|                                                                                                  |                     |          |                   |                    |                  |                                     |                 |

Рисунок 39 – Экран «Справочники»

Возврат на экран «Администратор» осуществляется по нажатию кнопки

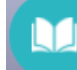

– пиктограммы в заголовке экранной формы.

Экран «Справочники» содержит список справочников АИС «Опека и попечительство». Список справочников имеет иерархическую структуру, для каждого справочника можно добавить дочерний элемент. Для просмотра дочерних элементов справочника следует нажать левой клавишей мыши на наименование этого справочника.

*Руководство пользователя по работе с АИС «Опека и попечительство»*

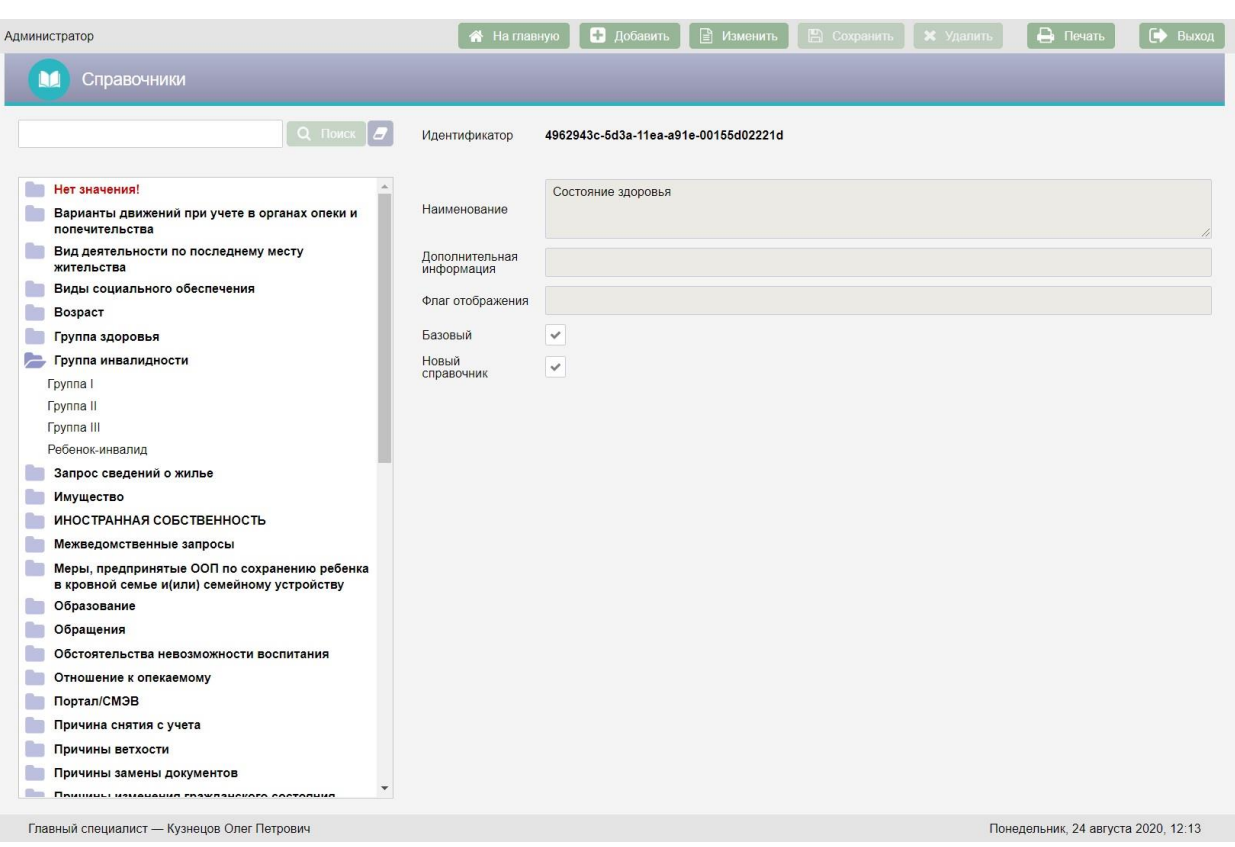

Рисунок 40 – Просмотр значений справочника «Группа инвалидности»

В правой части экрана расположены поля с детальной информацией по выбранному справочнику:

- Идентификатор справочника в БД АИС «Опека и попечительство»;
- Наименование справочника;
- Дополнительная информация:
- Флаг отображения данное поле используется для настройки отображения справочника в зависимости от заданных критериев;
- Галка «Базовый» наличие галки указывает на то, что справочник не доступен для редактирования пользователями;
- Галка «Новый справочник» наличие галки указывает на то, что справочник является корневым элементом в списке справочников.

Над списком справочников расположена поисковая строка. Поиск справочников осуществляется по вхождению сочетаний введенных в
поисковую строку букв в наименования справочников. Для поиска справочника следует ввести текст с клавиатуры в поисковую строку и нажать кнопку Q Поиск

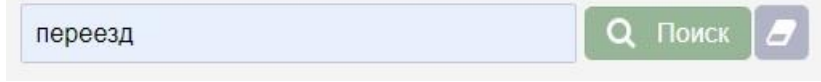

Рисунок 41 – Пример поиска справочника по слову «переезд»

Все найденные справочники будут отображены в окне «Результаты поиска».

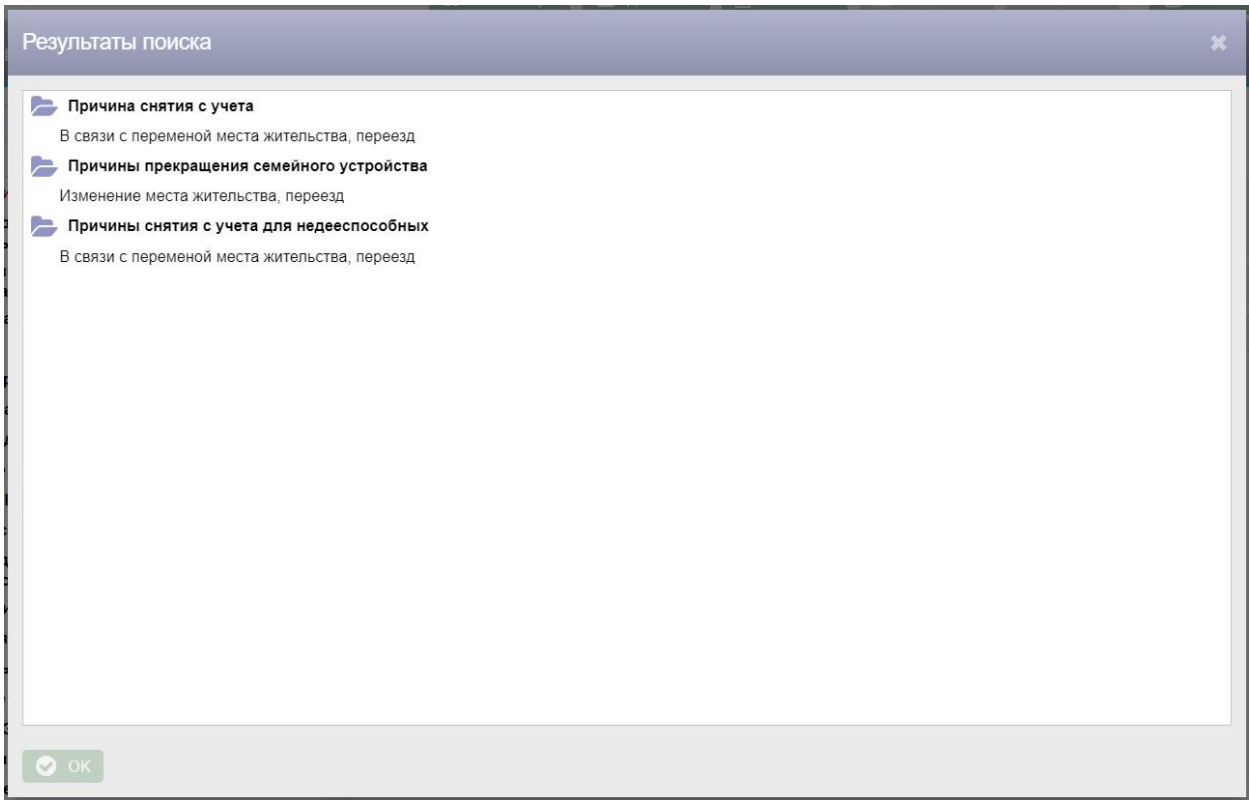

Рисунок 42 – Окно «Результаты поиска»

Для перехода к одному из найденных справочников следует дважды нажать на него левой клавишей мыши.

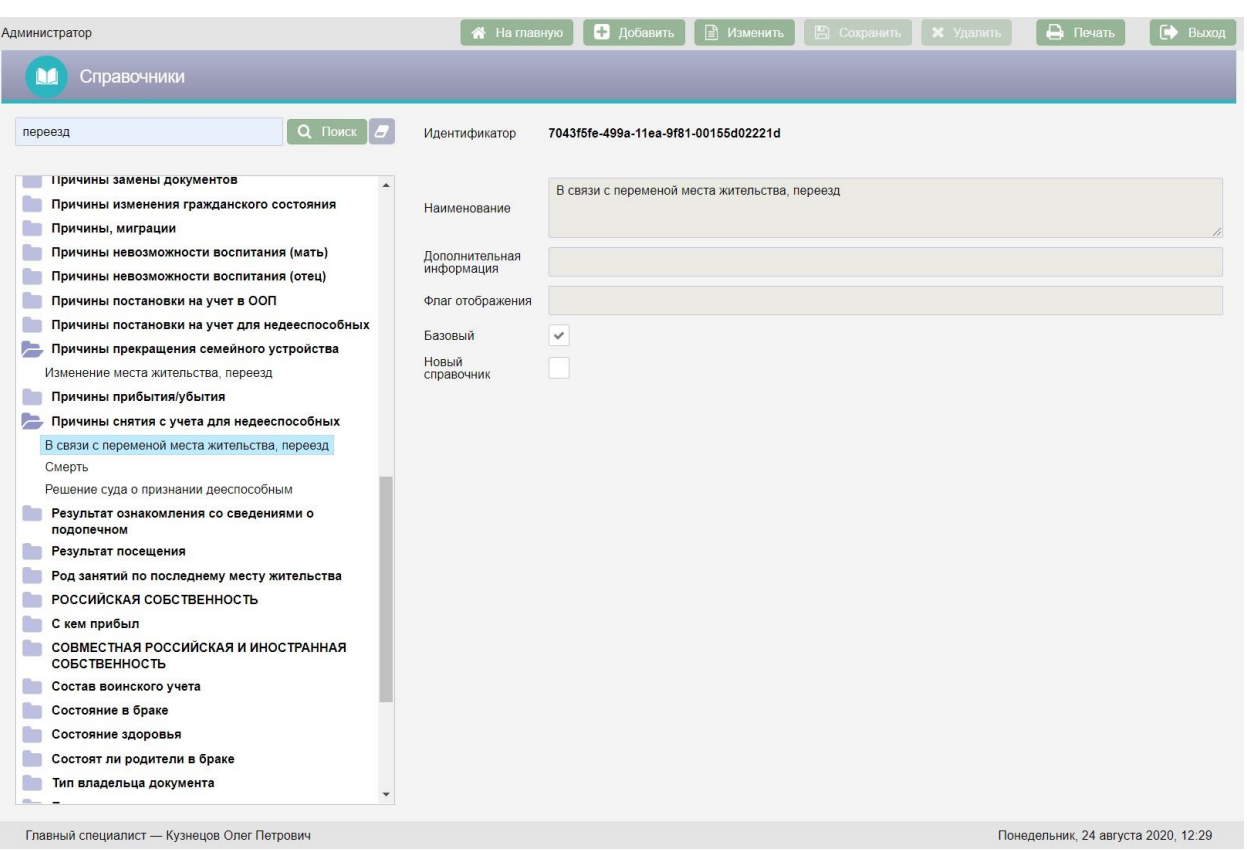

### Рисунок 43 – Переход к найденному справочнику

Основные виды справочников, используемых в АИС «Опека и попечительство», заполняются централизованно. Редактирование и добавление данных справочников возможно только при работе с правами администратора АИС. Обычному пользователю предоставлена возможность осуществлять просмотр справочников.

Добавление справочников осуществляется с помощью кнопки Добавить в верхней части экранной формы. Для добавления дочернего справочника следует выбрать в списке наименование справочника, для которого добавляется дочерний, и нажать кнопку **. В добавить** . В результате поля справа будут очищены и станут доступны для ввода данных.

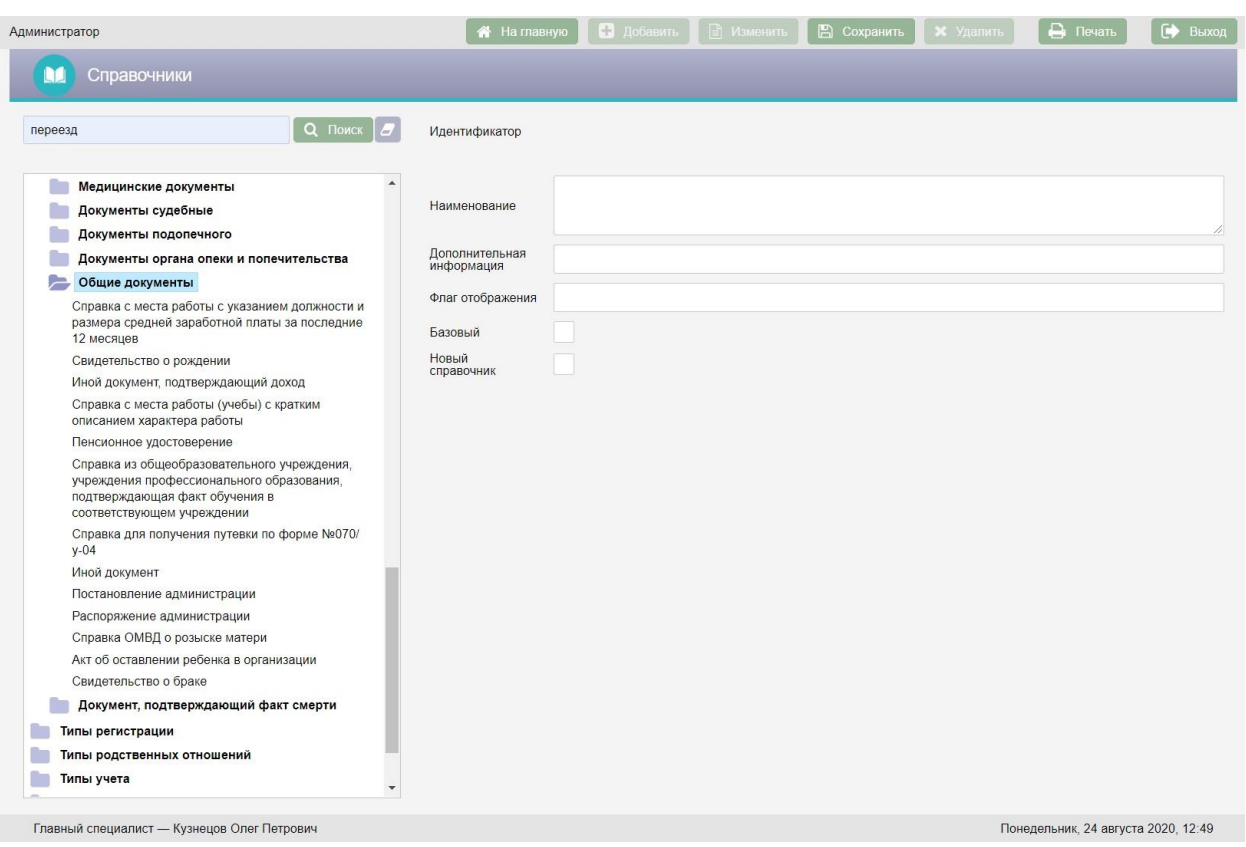

Рисунок 44 – Добавление нового справочника

В поле «Наименование» следует ввести с клавиатуры наименование справочника.

Дополнительная информация вносится при необходимости с клавиатуры в поле «Дополнительная информация».

Поле «Флаг отображения» в большинстве случаев остается пустым, используется для настройки отображения справочников и заполняется разработчиком АИС «Опека и попечительство».

Галка «Базовый» ставится, если справочник не должен редактироваться пользователями.

Галку «Новый справочник» следует поставить, если справочник должен быть корневым.

После заполнения полей справочника следует нажать кнопку В Сохранить в верхней части экрана.

75

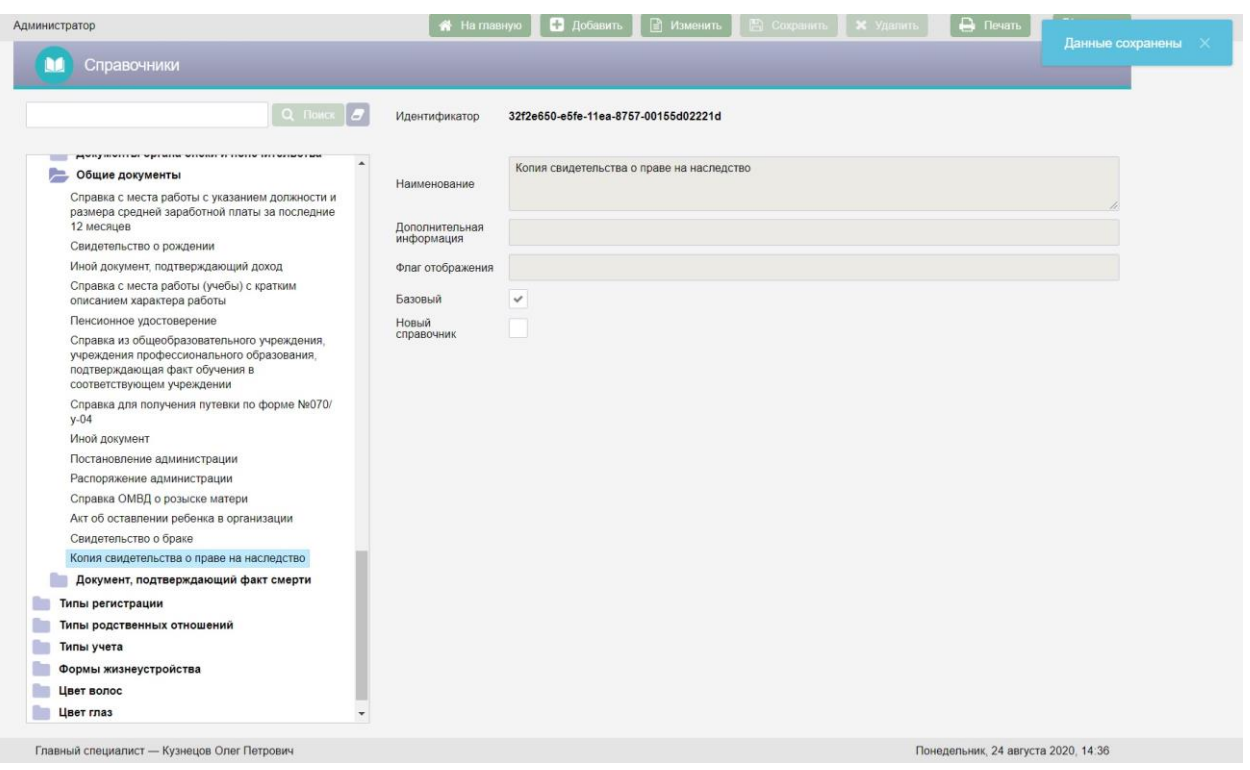

Рисунок 45 – Сохранение справочника

Для редактирования справочника следует выбрать справочник, нажать кнопку **В Изменить** в верхней части экрана, отредактировать справочник и нажать кнопку **• В Сохранить** 

Для удаления справочника следует выбрать справочник и нажать кнопку

**\*** Удалить На экран будет выведено окно «Подтверждение действия».

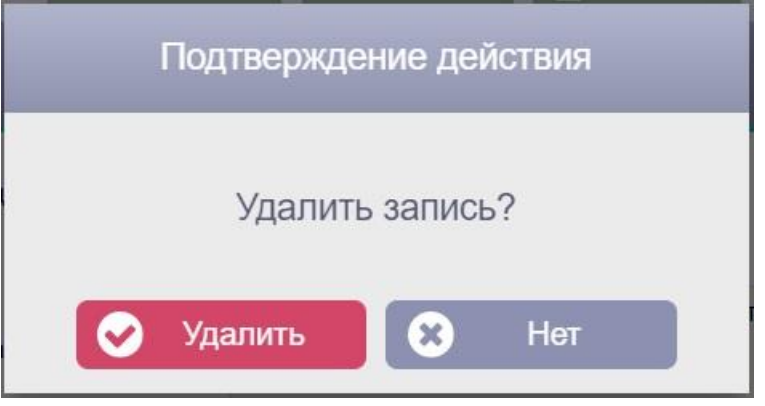

Рисунок 46 – Окно «подтверждение действия»

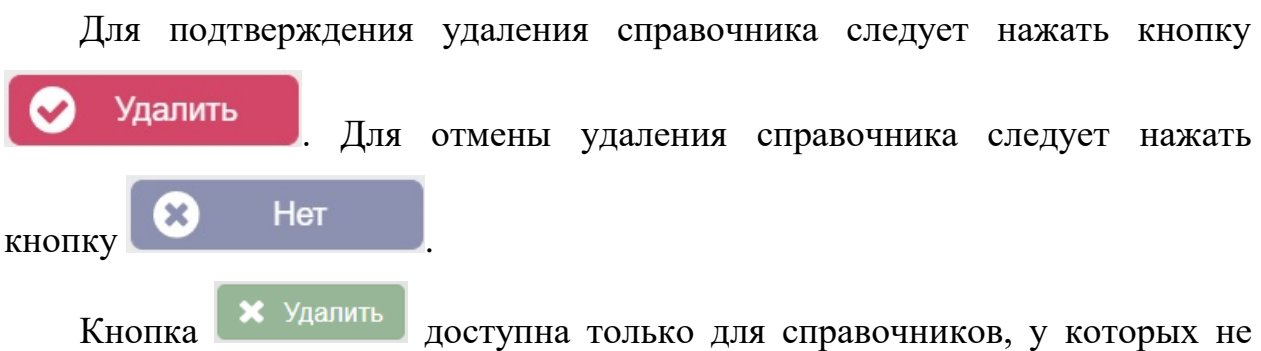

стоит галка «Базовый».

При необходимости справочники можно перемещать. Для перемещения справочника следует нажать на него правой клавишей мыши и в всплывающем меню выбрать «Вырезать».

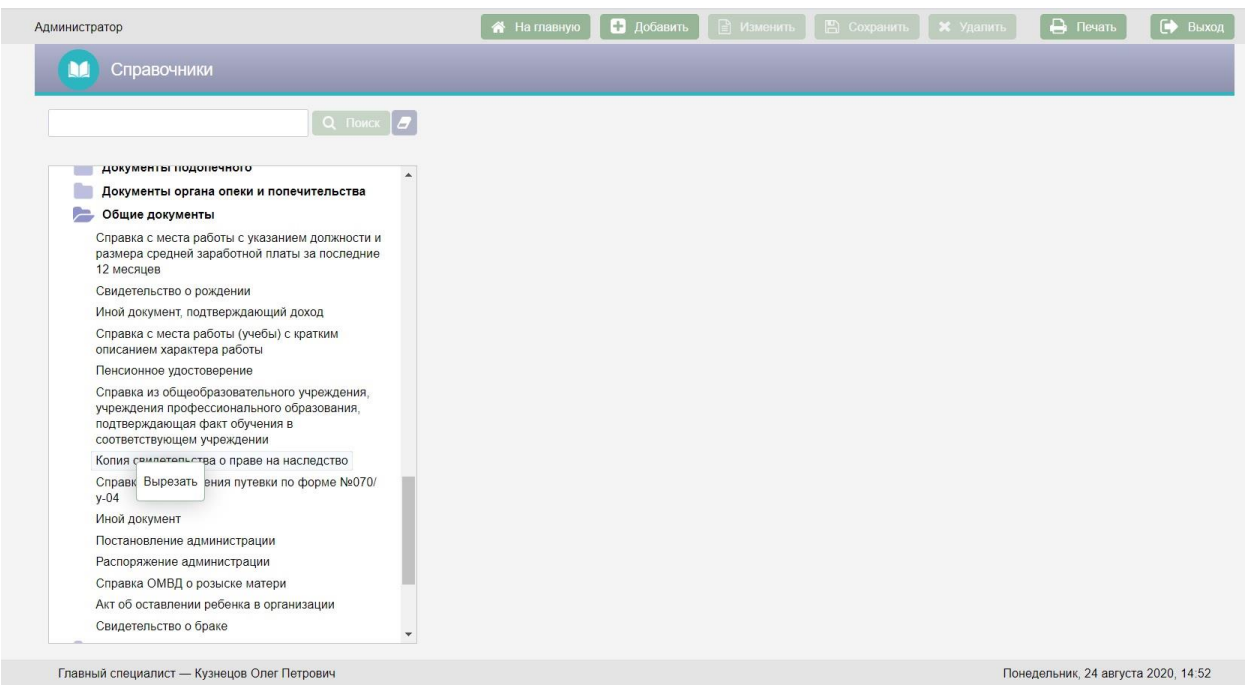

Рисунок 47 – Перемещение справочника

Затем необходимо выбрать справочник в списке, к которому необходимо переместить вырезанный справочник и нажать на него правой клавишей мыши.

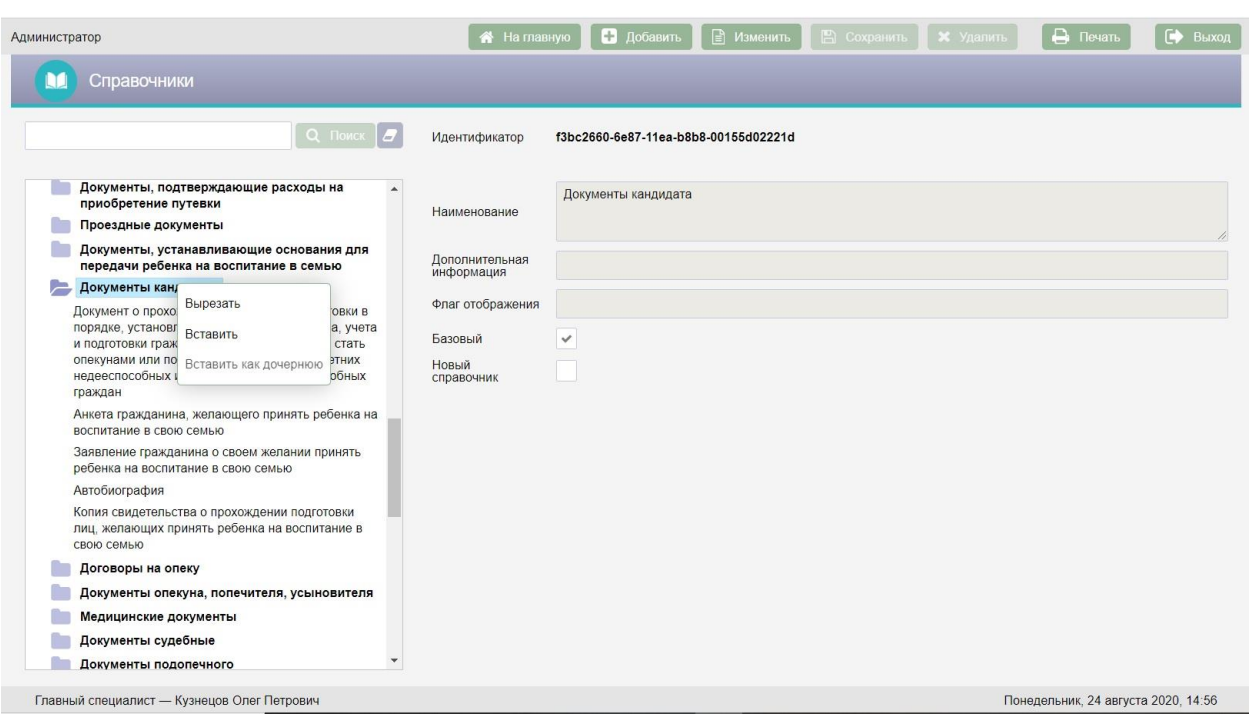

Рисунок 48 – Всплывающее меню при перемещении справочника

В всплывающем меню следует выбрать один из двух вариантов:

- Вставить для добавления вырезанного справочника на тот же уровень, на котором находится выбранный справочник;
- Вставить как дочернюю для добавления вырезанного справочника в качестве дочернего для выбранного справочника.

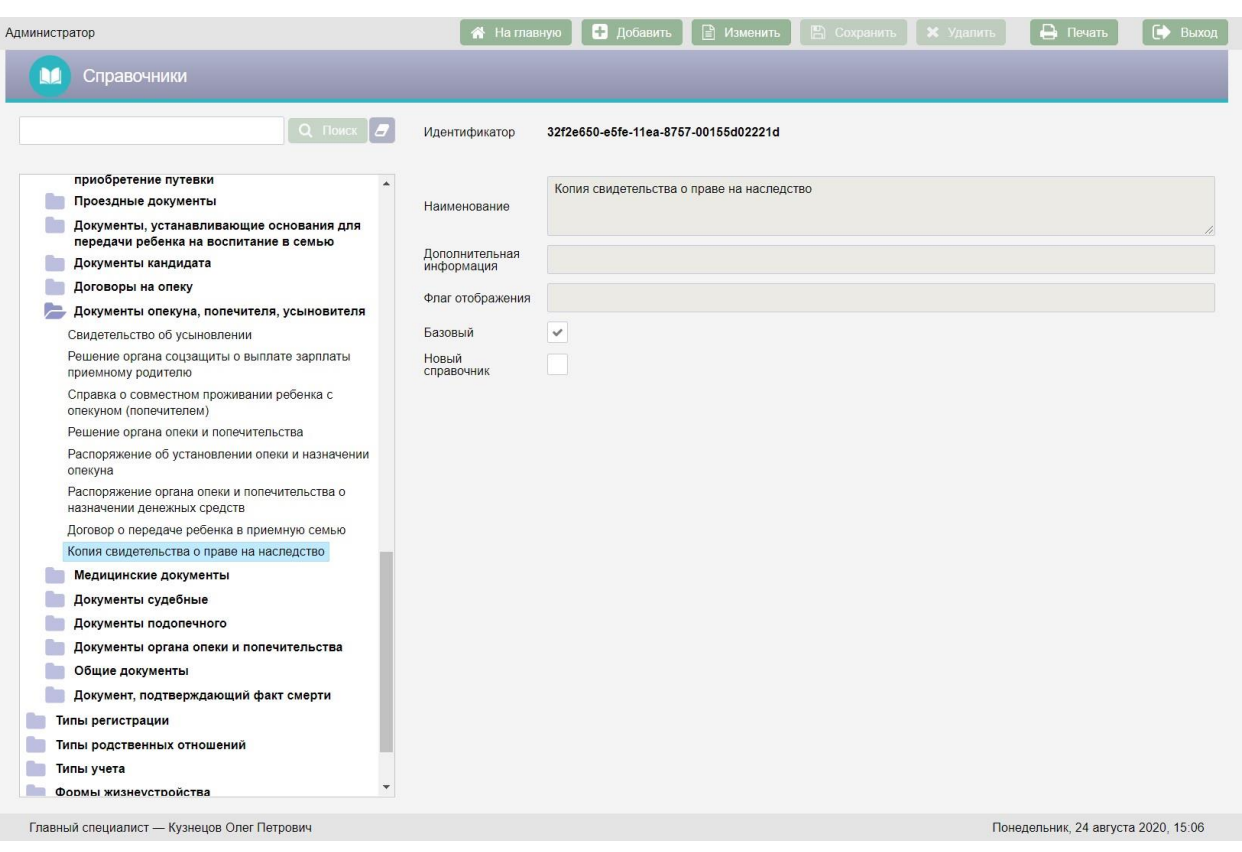

# Рисунок 49 – Добавление справочника в качестве дочернего

# **5. АВАРИЙНЫЕ СИТУАЦИИ**

Аварийные ситуации описаны в документе КПСД50 8100 0.017.И3.2 «Руководство пользователя».

## **6. РЕКОМЕНДАЦИИ ПО ОСВОЕНИЮ**

Рекомендации по освоению приведены в документе КПСД50 8100 0.017.И3.2 «Руководство пользователя».